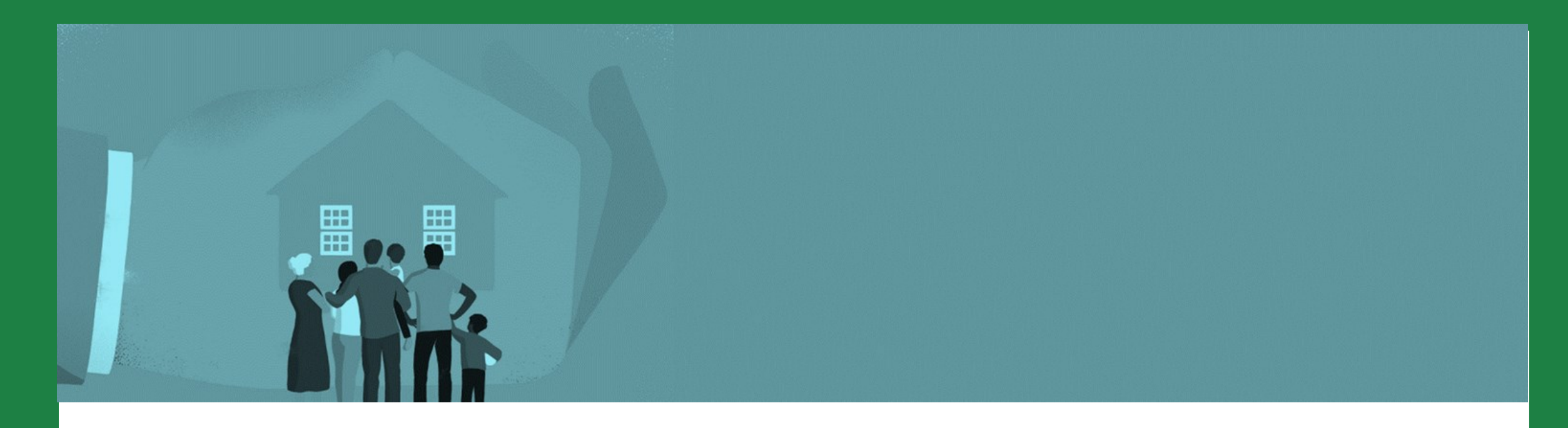

### PARTE PRIMA **GESTIONE DEGLI AVVISI E COMPILAZIONE DELLE DOMANDE**

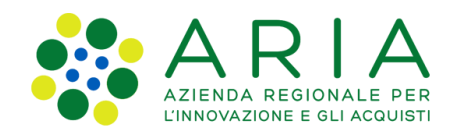

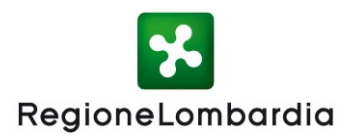

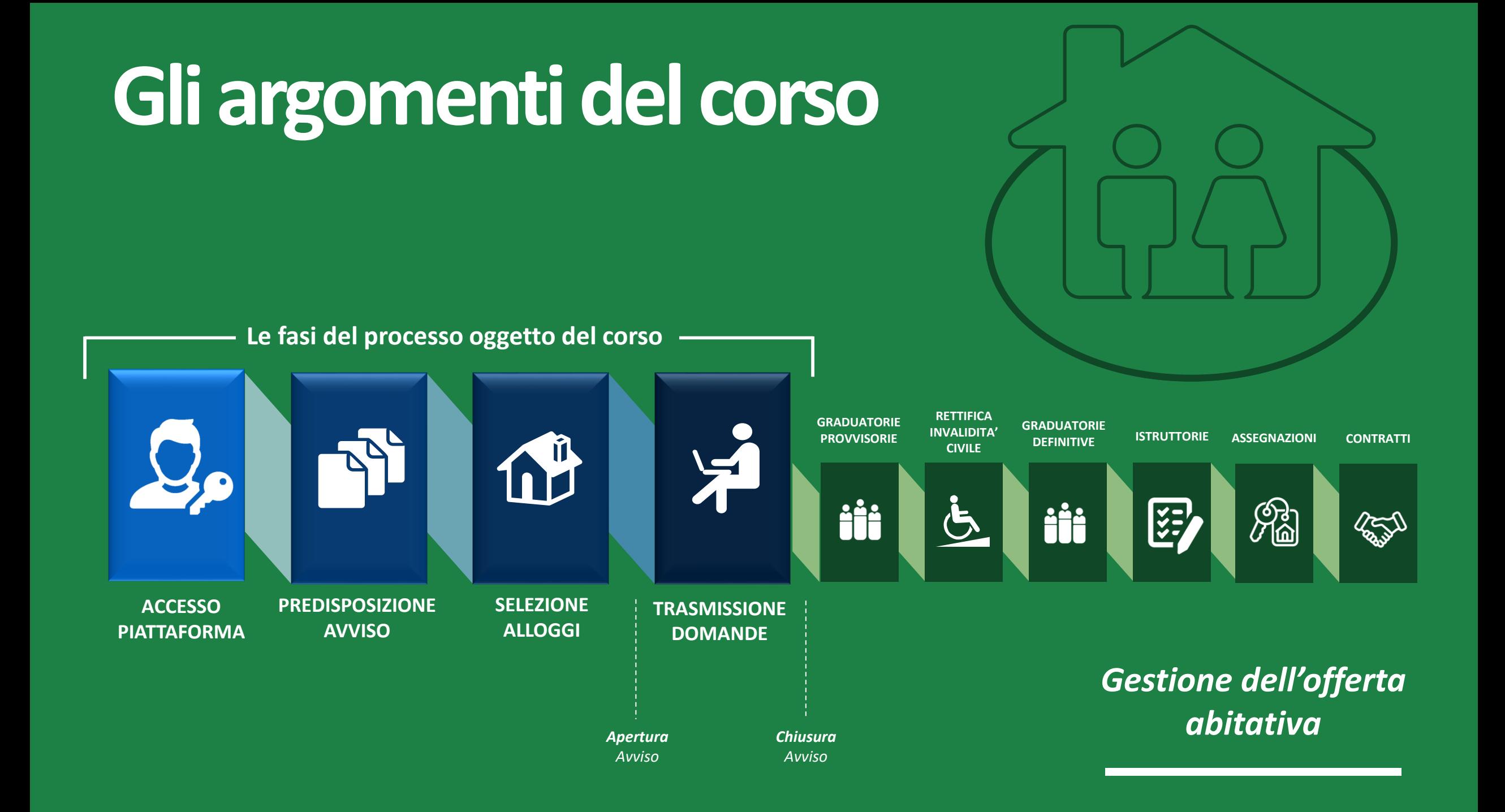

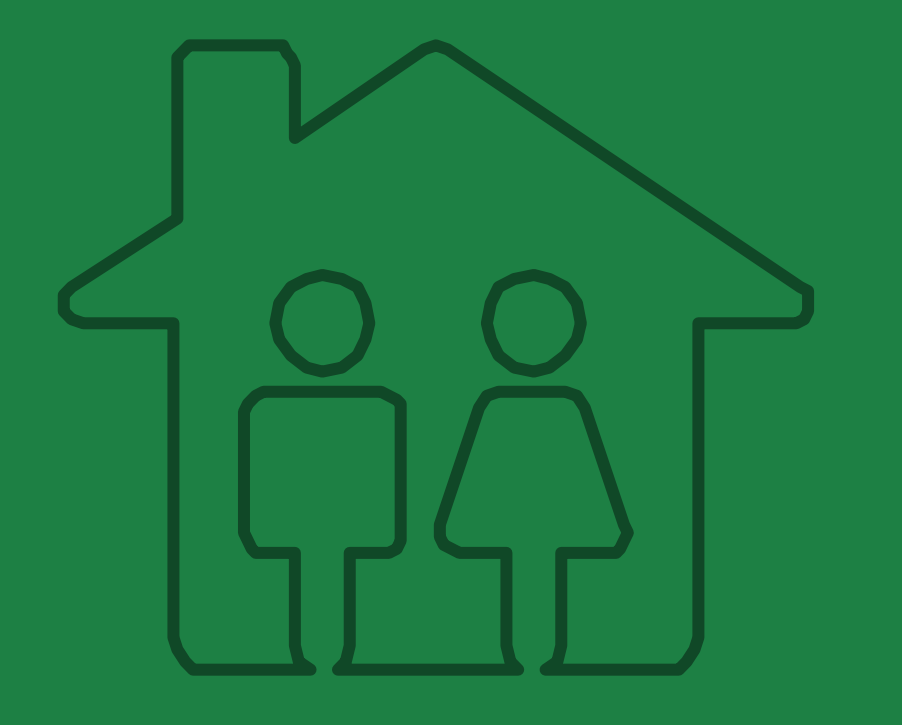

### **NOVITA' DEI SERVIZI ABITATIVI IN LOMBARDIA**

## **Novità della disciplina**

La nuova **disciplina regionale dei servizi abitativi** (rif. **Legge Regionale 16/2016** e **Regolamento Regionale 4/2017** come modificato dal **Regolamento Regionale n. 6 del 06/10/2021)** apporta **significative novità alla normativa** e conseguenti processi e strumenti del sistema regionale dei servizi abitativi.

#### Nella domanda il richiedente indica *due unità abitative*.

« […] *Le preferenze espresse in fase di presentazione della domanda non hanno carattere vincolante per l'Ente proprietario in sede di assegnazione. L'assegnazione da parte dell'Ente proprietario è effettuata considerando, ove possibile, la preferenza espressa dal richiedente* [..]». (Art. 9 c. 3 nuovo Regolamento Regionale).

#### **Selezione alloggi Domanda in assenza di alloggi adeguati**

Il Regolamento Regionale disciplina l'eventualità in cui, durante la presentazione della domanda del cittadino, **non risultino alloggi compatibili** con il proprio nucleo familiare. In tal caso il cittadino può presentare «**domanda in assenza di alloggio adeguato»**.

#### **Gestione degli avvisi tra vecchio e nuovo Regolamento**

In Piattaforma sarà possibile compilare una nuova domanda attraverso **due pulsanti «Nuova Domanda».**

Il primo riporterà alla compilazione della domanda per gli avvisi regolati **secondo la vecchia normativa**; il secondo, invece, permetterà la compilazione della domanda per gli avvisi disciplinati dalla **nuova normativa**.

#### **Graduatorie e reportistica**

In graduatoria vengono *visualizzate esclusivamente due preferenze.* Nel report sarà visibile la colonna «*Alloggi compatibili disponibili*» e la colonna relativa alla presentazione della «**domanda in assenza di alloggi adeguati».**

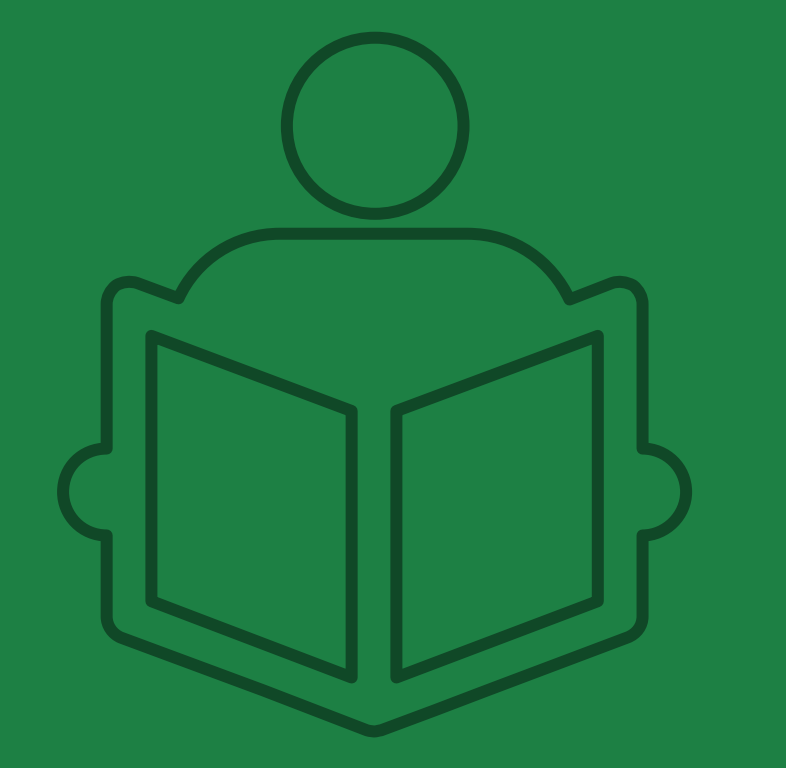

### **STRUMENTI DI SUPPORTO**

### **Assistenza**

Gli operatori abilitati all'utilizzo delle funzionalità del modulo di gestione dell'offerta avranno a disposizione un **servizio di assistenza telefonica**, raggiungibile tramite numero verde o mail, che fornirà un **supporto dedicato**, per la gestione di **richieste di assistenza** e **risoluzione** di eventuali **anomalie**.

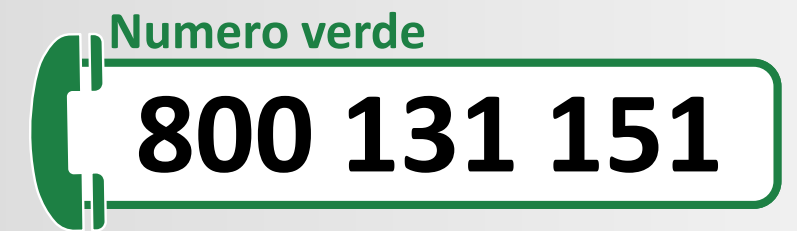

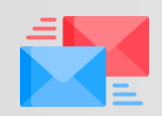

**bandi@regione.lombardia.it**

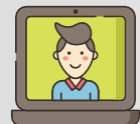

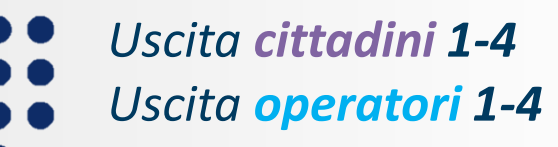

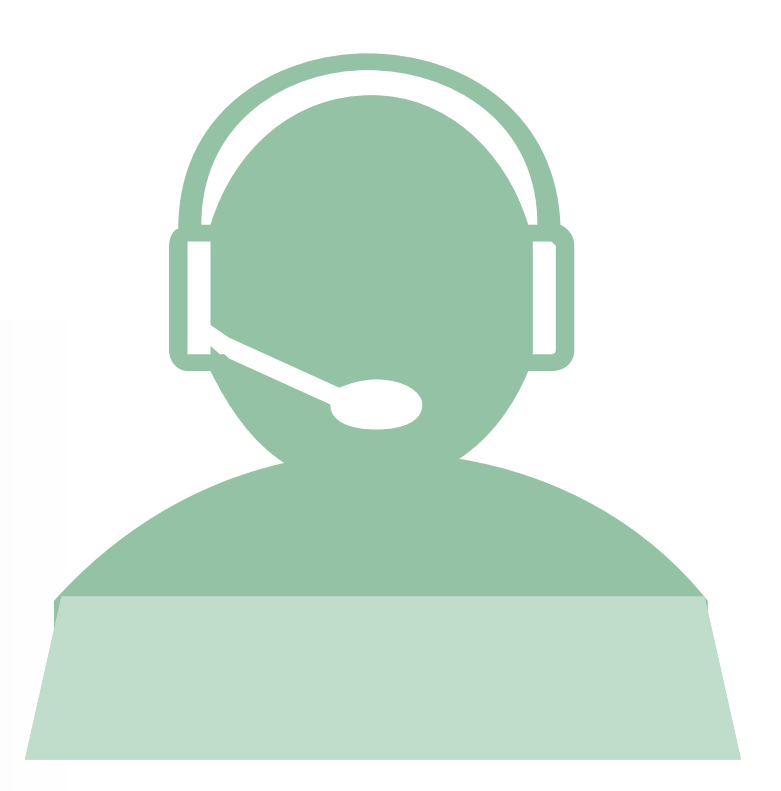

# **Gli argomenti del corso**

**Le fasi del processo oggetto del corso**

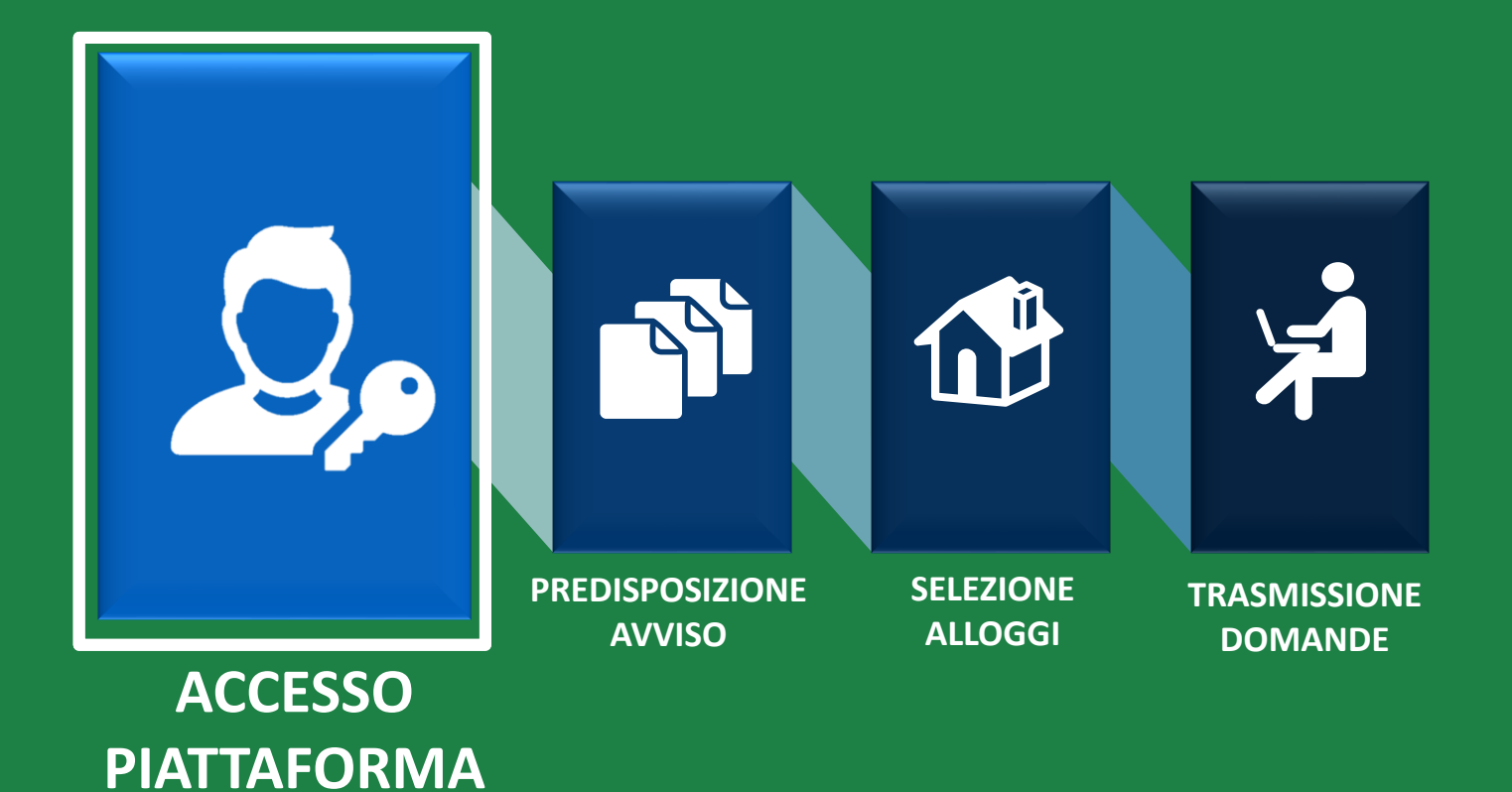

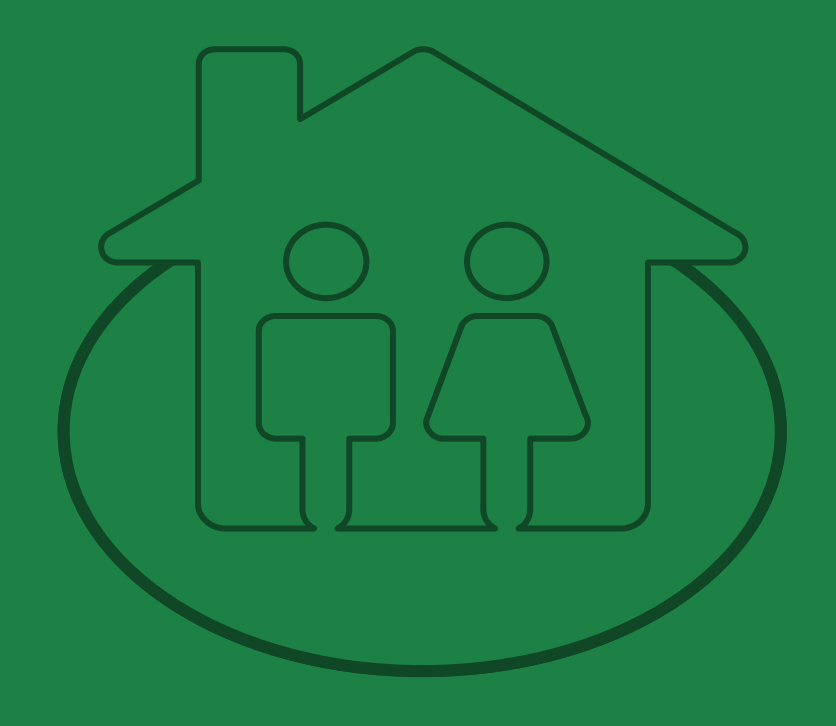

*Gestione dell'offerta abitativa*

### **REGISTRAZIONE E ACCESSO ALLA PIATTAFORMA**

www.serviziabitativi.servizirl.it Accedi alla homepage della Piattaforma:

### **3 PASSAGGI Accesso alla piattaforma**

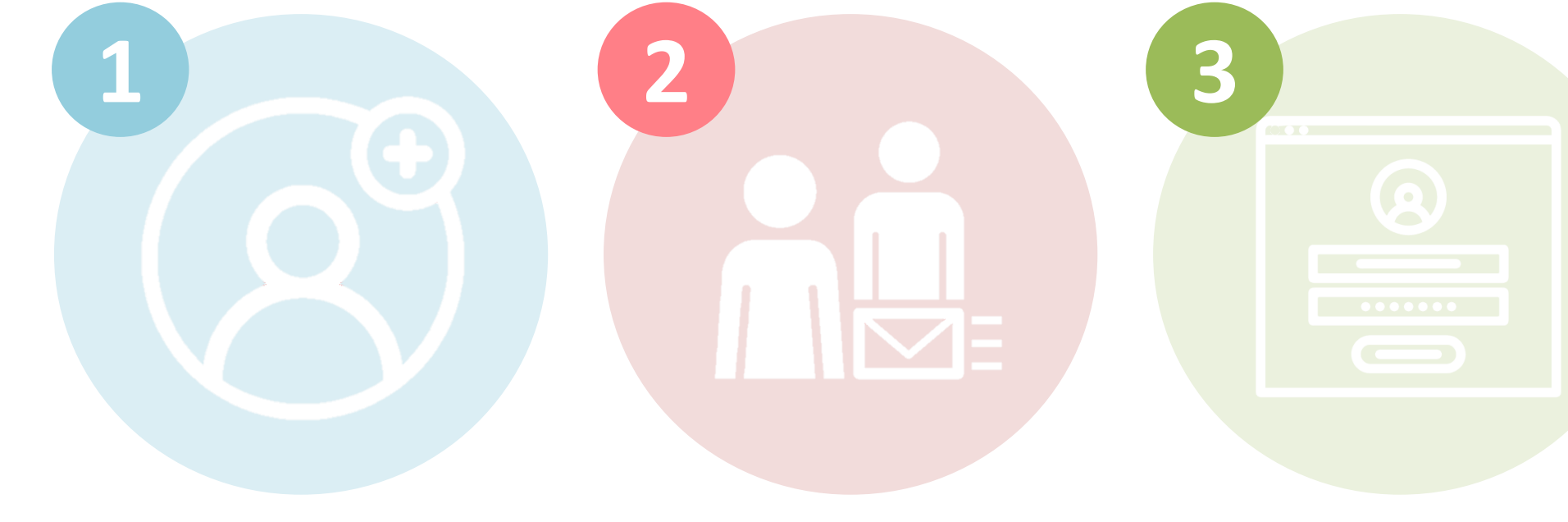

### **REGISTRAZIONE ABILITAZIONE ACCESSO**

*Gli operatori già registrati ai Bandi Online (www.bandi.regione.lombardia.it/procedimenti) potranno saltare il primo passaggio e procedere direttamente all'abilitazione.*

### **COSA SERVE? Accesso alla piattaforma**

Un **computer** con installato un browser per la navigazione sul web. Si consiglia l'utilizzo di uno dei seguenti **browser**

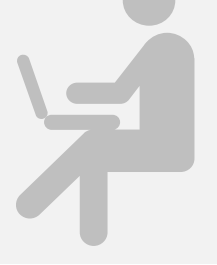

**Google Chrome** 

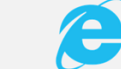

**Windows Explorer** Versione 10.0 o successiva

**+**

.ie

### Credenziali Sp2d

*Occorre ottenere le credenziali SPID (ovvero username e password) effettuando il "riconoscimento" presso uno dei fornitori accreditati: Poste Italiane, Aruba, InfoCert, Sielte, Tim, Namirial, Register etc.*

#### Credenziali

*Occorre attivare il codice PIN della carta di identità elettronica (CIE). Per l'accesso munirsi di:*

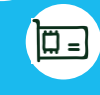

Π

**O**

*Un lettore di smartcard contactless abilitato alla lettura della CIE*

**O**

 $\boxed{\square}$ 

回

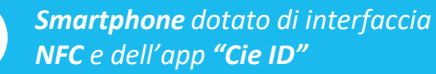

### Tessera **sanitaria ([CNS\)](https://www.lispa.it/wps/portal/LISPA/Home/Servizi-di-Certificazione-Digitale/Software-per-CRS-CNS)**

*Occorre attivare il codice PIN della tessera sanitaria (CNS) recandosi, muniti del documento d'identità, presso uno degli uffici di Scelta e Revoca o presso una delle sedi di Spazio Regione. Per l'accesso munirsi di:*

> *Un lettore di smartcard CNS abilitato alla lettura della tessera sanitaria connesso al computer*

*Software per la lettura di smartcard CNS installato sul computer*

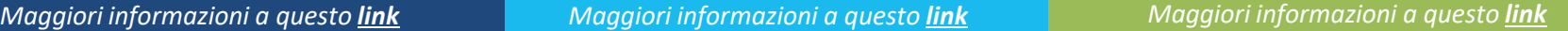

### **Accesso alla piattaforma**

#### **S** Regione

#### PIATTAFORMA PER LA GESTIONE DEI SERVIZI ABITATIVI L.R.16/2016

Guida | Portale

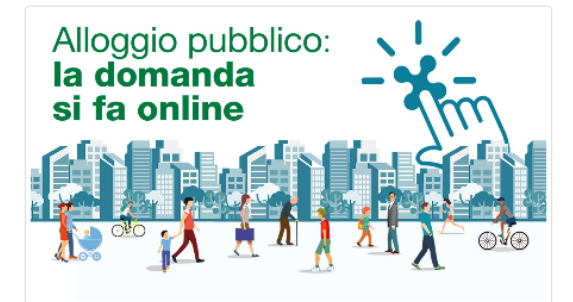

#### Piattaforma Casa e Anagrafe Regionale del Patrimonio e dell'Utenza

La L.R. 8 luglio 2016, n. 16 "Disciplina regionale dei servizi abitativi" ha istituito la Piattaforma informatica regionale che consentirà agli operatori pubblici e privati di gestire le procedure per l'assegnazione delle unità abitative destinate a servizi abitativi pubblici e sociali. La piattaforma regionale consentirà inoltre ai cittadini di monitorare le proprie richieste, dalla domanda sino all'assegnazione.

Condizione necessaria per l'inserimento delle unità abitative nel Sistema Regionale dei Servizi Abitativi è la registrazione nell'Anagrafe Regionale del Patrimonio e dell'Utenza, che costituisce una componente funzionale della Piattaforma Casa.

#### Chi può accedere

#### Alla Piattaforma possono accedere:

- I cittadini, in possesso dei requisiti previsti dalla L.R. n.16/2016 e dal R.R. n. 4/2017, che vogliono presentare la domanda per

- Gli operatori degli enti proprietari di unità abitative destinate a servizi abitativi pubblici, sociali e altri usi residenziali, per le funzionalità relative a:

- delle domande
- Programmazione dell'Offerta abitativa e Contributi di solidarietà

#### - Indirizzo di posta elettronica:

- bandi@regione.lombardia.it
- Numero verde:

Effettua l'accesso

800.131.151 (selezione  $1 - 4$ )

dal lunedì al sabato dalle ore 8.00 alle ore 20.00 (festivi esclusi)

**CITTADINO** 

**OPERATORE AVVISI** 

**OPERATORE ALTRO** 

Supporto cittadini e operatori Avvisi: Per ricevere supporto

tecnico sugli Avvisi per l'assegnazione degli alloggi, è possibile

rivolgersi al Servizio di Assistenza Tecnica ai seguenti contatti:

Supporto operatori Altro: Per ricevere supporto tecnico sulla piattaforma informatica, è possibile rivolgersi al Servizio di Assistenza Tecnica ai sequenti contatti:

- Indirizzo di posta elettronica:
- info-piattaformacasa@ariaspa.it
- Numero verde:
- 800.151.131 (selezione 1)
- dal lunedì al sabato dalle ore 8.00 alle ore 20.00 (festivi esclusi)

### Accedi alla homepage della Piattaforma:

### **[www.serviziabitativi.servizirl.it](http://www.serviziabitativi.servizirl.it/)**

- l'assegnazione di un alloggio
- 
- Avvisi : Gestione degli Avvisi, Graduatorie e Istruttoria
- · Altro: Anagrafe regionale del Patrimonio e dell'Utenza,

© Copyright Regione Lombardia - tutti i diritti riservati

### **Gestione dell'Offerta Abilitazione operatori**

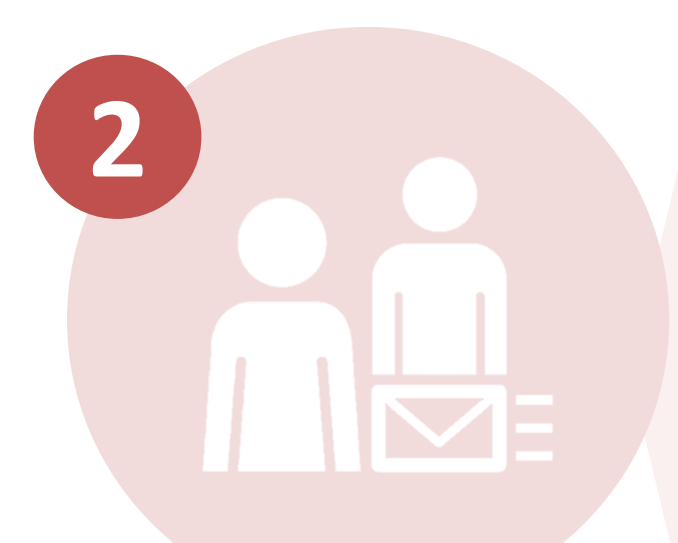

### **ABILITAZIONE**

**Qualora qualche operatore non sia ancora stato abilitato, si ricorda la procedura di abilitazione.**

Prima di effettuare l'accesso, in seguito alla registrazione, gli enti proprietari (Comuni, ALER e Operatori privati) devono comunicare gli **operatori da abilitare** all'utilizzo del modulo di Gestione dell'offerta, trasmettendo il seguente modello in formato Excel:

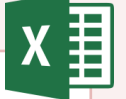

#### **"***Gestione dell'Offerta – Abilitazione operatori***"**

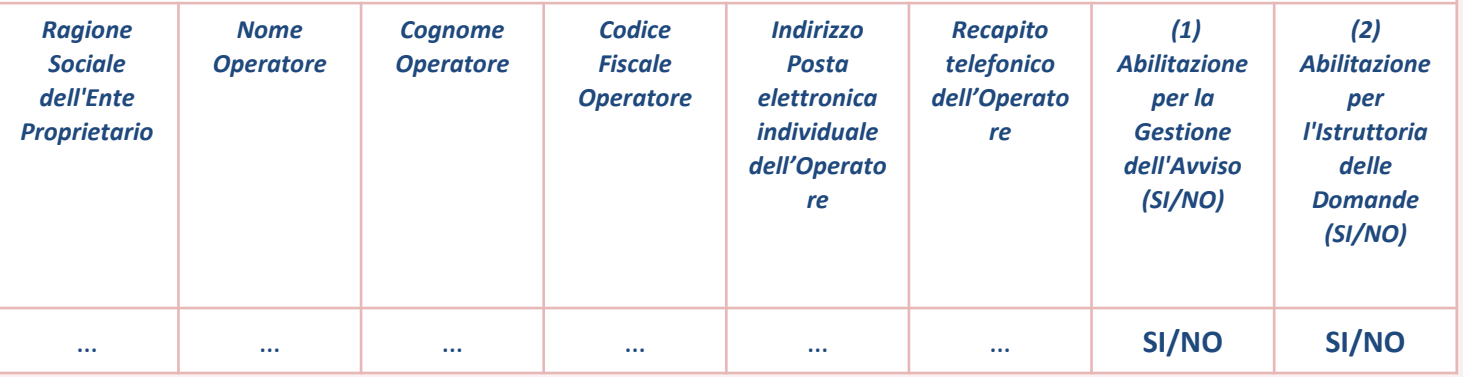

tramite **PEC**, ad entrambi i seguenti indirizzi:

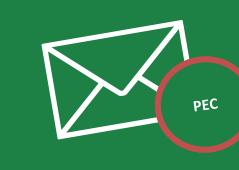

*[politichesociali\\_abitative@pec.regione.lombardia.it](mailto:politichesociali_abitative@pec.regione.lombardia.it)* 

*[assistenza-registrazione-casa@ariaspa.it](mailto:assistenza-registrazione-casa@lispa.it)*

### **Abilitazione operatori**

**ABILITAZIONE sole funzionalità dedicate ai cittadini** Prima di effettuare l'accesso, in seguito alla registrazione, gli enti proprietari (Comuni, ALER e Operatori privati) devono comunicare gli **operatori da abilitare** all'utilizzo del modulo di rta, trasmetten **"***Gestione Offerta – Abilitazione operatori***"** *Nome* e**ratore** *Cognome Oper Indirizzo Posta elettronica individuale dell'Operato Recapito telefonico dell'Operato Gestione dell'Avviso (2) Abilitazione per l'Istruttoria delle (SI/NO)* **ma** with the state of the state of the state of the state of the state of the state of the state of the state of the state of the state of the state of the state of the state of the state of the state of the state of the entrambi i seguenti **prevede deleghe** o **avvalimenti** verso operatori terzi L'utente che accede alla Piattaforma senza essere abilitato avrà accesso alle

# **Gli argomenti del corso**

**Le fasi del processo oggetto del corso**

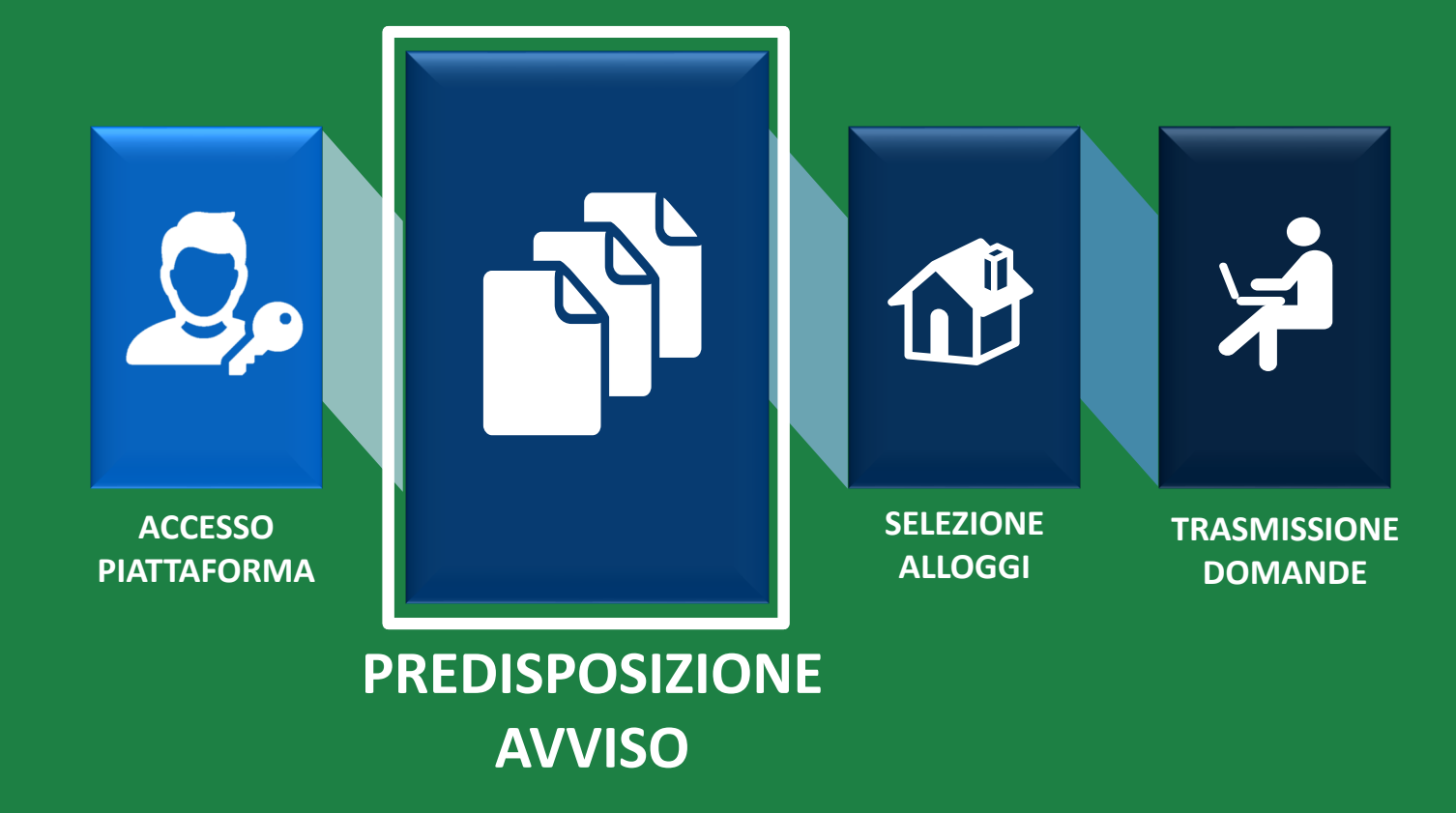

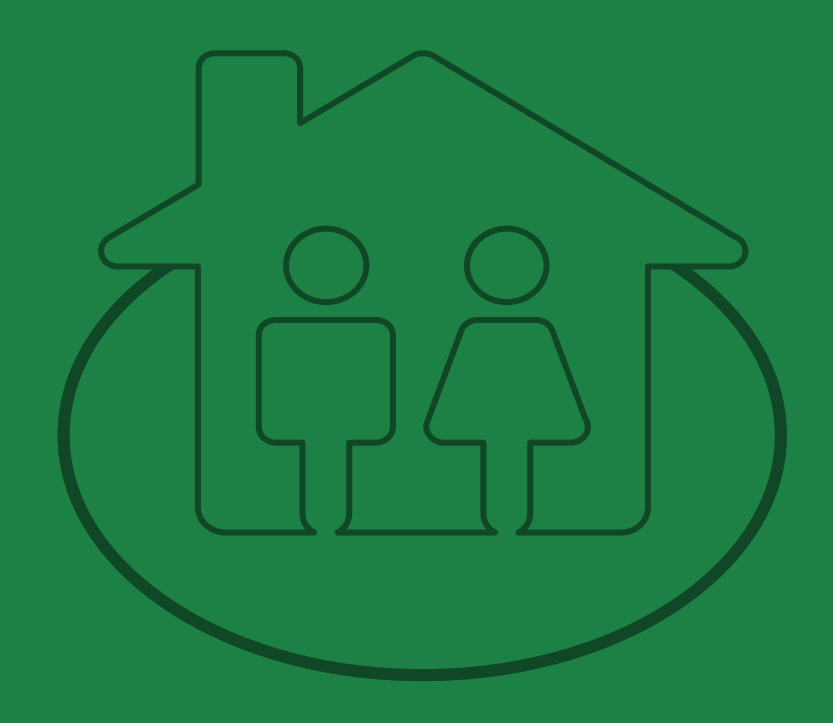

*Gestione dell'offerta abitativa*

### **Gestione degli avvisi**

**COMUNE CAPOFILA ENTE PROPRIETARIO**

*Gli Avvisi vengono pubblicati automaticamente e diventano visibili ai cittadini alla data e ora di apertura dell'Avviso.*

*I Comuni capofila predispongono gli Avvisi dei rispettivi ambiti territoriali sulla piattaforma Indicando:*

- ✓ *Data e ora di apertura dell'Avviso ai cittadini;*
- ✓ *Data e ora di chiusura dell'Avviso ai cittadini.*

Gli Enti proprietari dell'ambito hanno tempo, fino alle 24 ore prima della data e ora di apertura dell'Avviso ai cittadini, *per selezionare gli alloggi di proprietà da inserire negli Avvisi.*

Gli alloggi da inserire in Avviso devono essere registrati sull'Anagrafe regionale del Patrimonio e dell'Utenza; al *momento della selezione sarà richiesto di inserire, per ogni alloggio, alcune informazioni aggiuntive:*

- ✓ *Tipo di riscaldamento;*
- ✓ *Spese per i servizi;*

*Se l'alloggio è assegnabile allo stato di fatto occorre inserire anche:*

- ✓ *Interventi di ristrutturazione necessari;*
- ✓ *Costo stimato degli interventi di ristrutturazione.*

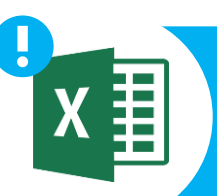

La piattaforma permette di facilitare il processo di selezione degli alloggi attraverso una funzionalità di **import/export in formato XLS**.

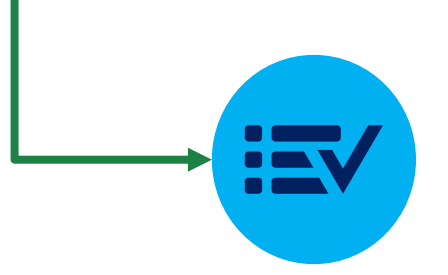

### **Gestione degli avvisi**

*!*

*!*

**COMUNE CAPOFILA ENTE PROPRIETARIO**

**Mancata emanazione dell'avviso pubblico da parte del comune capofila nel termine di 6 mesi (art. 8 bis nuovo R.R.)**

Qualora il Comune capofila, nei sei mesi precedenti, non abbia provveduto all'emanazione degli avvisi pubblici, il Comune del relativo ambito\*:

**può chiedere la convocazione dell'Assemblea dei Sindaci dei comuni dell'ambito per far si che il Comune capofila pubblichi l'avviso entro i successivi 60 giorni.**

**In mancanza di accordo in Assemblea oppure trascorsi 30 giorni senza convocazione dell'Assemblea:**

*il* **Comune\* invita il Comune capofila ad adempiere, assegnando un termine di trenta giorni.**

Decorso tale termine, **senza che il Comune capofila abbia adempiuto, il Comune proponente:**

pubblica un avviso per l'assegnazione di tutte le unità abitative disponibili sul proprio territorio, di proprietà dello stesso comune e di ALER, la cui durata è pari a trenta giorni.

#### **Chi può partecipare?**

**Nuclei familiari che risiedono o lavorano nel Comune di riferimento**

**Nuclei familiari residenti nel Comune di riferimento**

\*sul cui territorio insistono unità abitative disponibili per l'assegnazione

#### **COMUNE CAPOFILA**

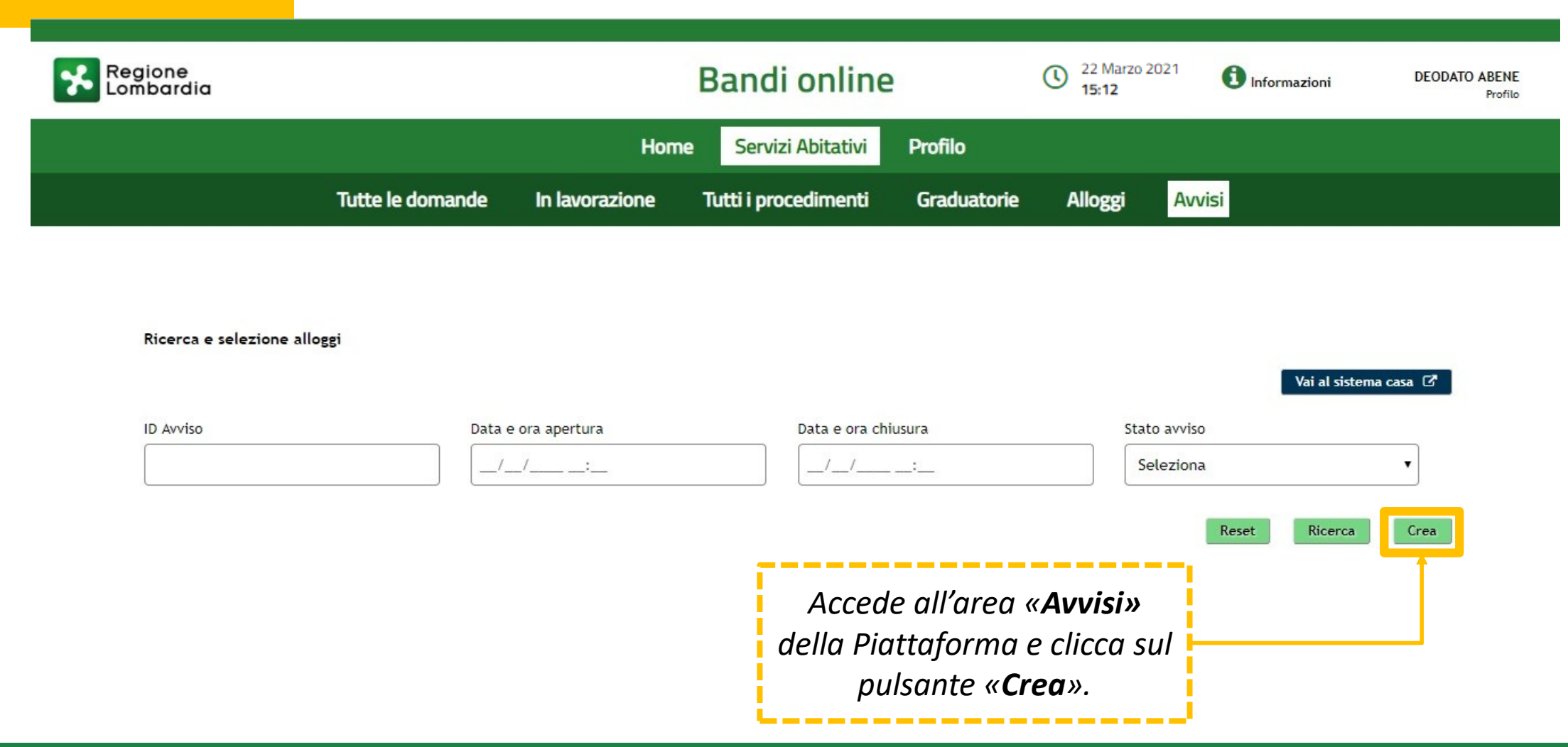

1/7

 $\equiv$ 

#### **COMUNE CAPOFILA**

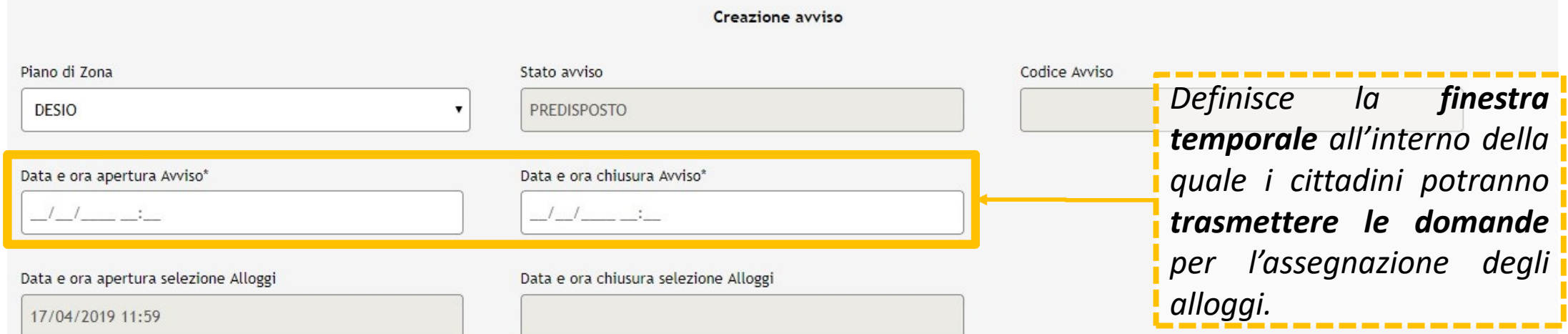

Continua Chiudi

2/7

一

#### **COMUNE CAPOFILA**

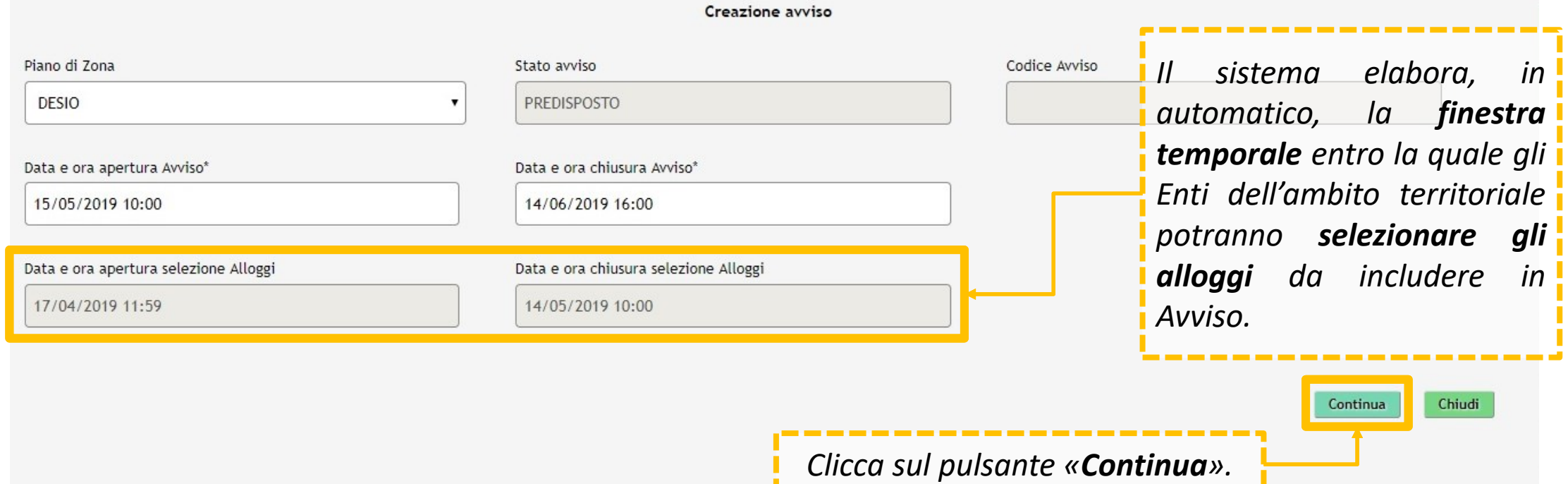

3/7

一

#### **COMUNE CAPOFILA**

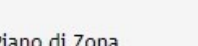

**DESIO** 

#### Data e ora apertura Avviso\*

15/05/2019 10:00

#### Data e ora apertura selezione Alloggi

17/04/2019 11:59

#### Creazione avviso

Stato avviso

**PREDISPOSTO** 

Data e ora chiusura Avviso\*

14/06/2019 16:00

#### Data e ora chiusura selezione Alloggi

14/05/2019 10:00

#### Codice Avviso

#### 6806

*Cliccando sul pulsante «Carica» è possibile aprire la maschera per il caricamento dell'allegato.*

4/7

Carica

Chiudi

#### **COMUNE CAPOFILA**

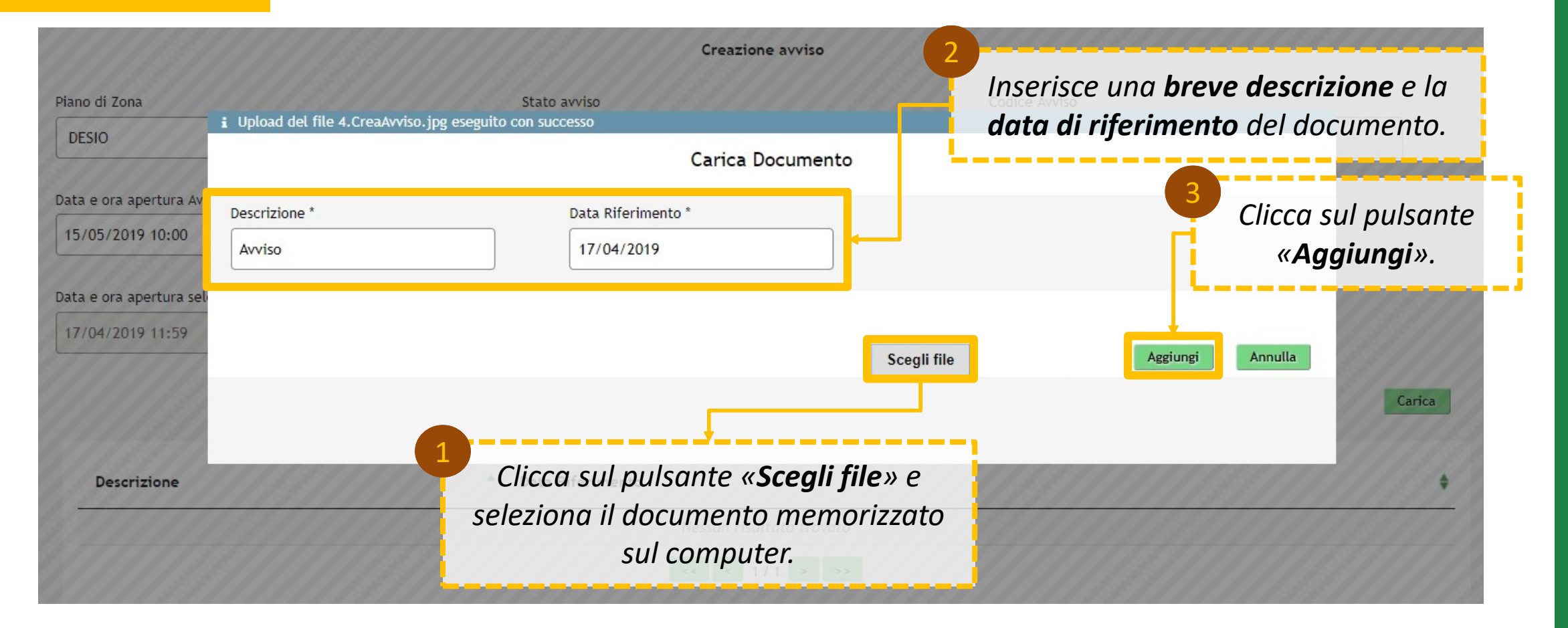

5/7

**SERVER** 

#### **COMUNE CAPOFILA**

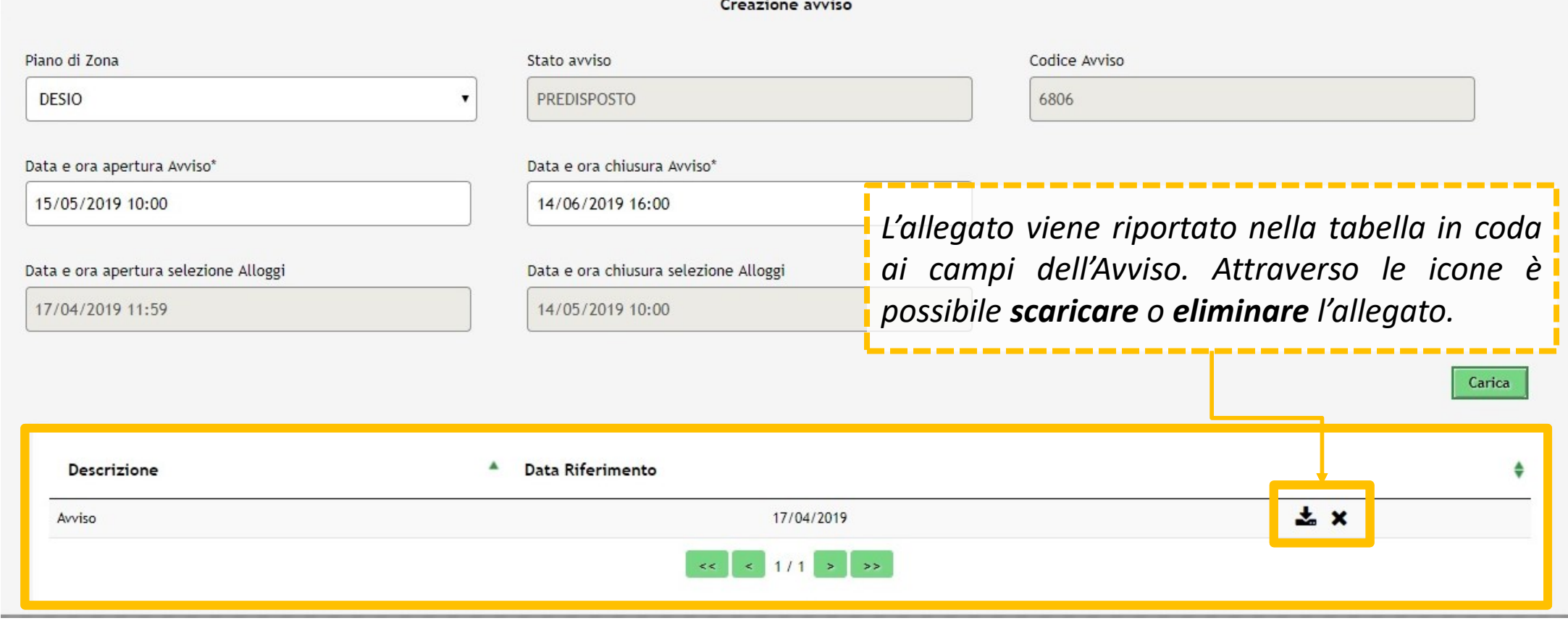

6/7

最

#### **COMUNE CAPOFILA**

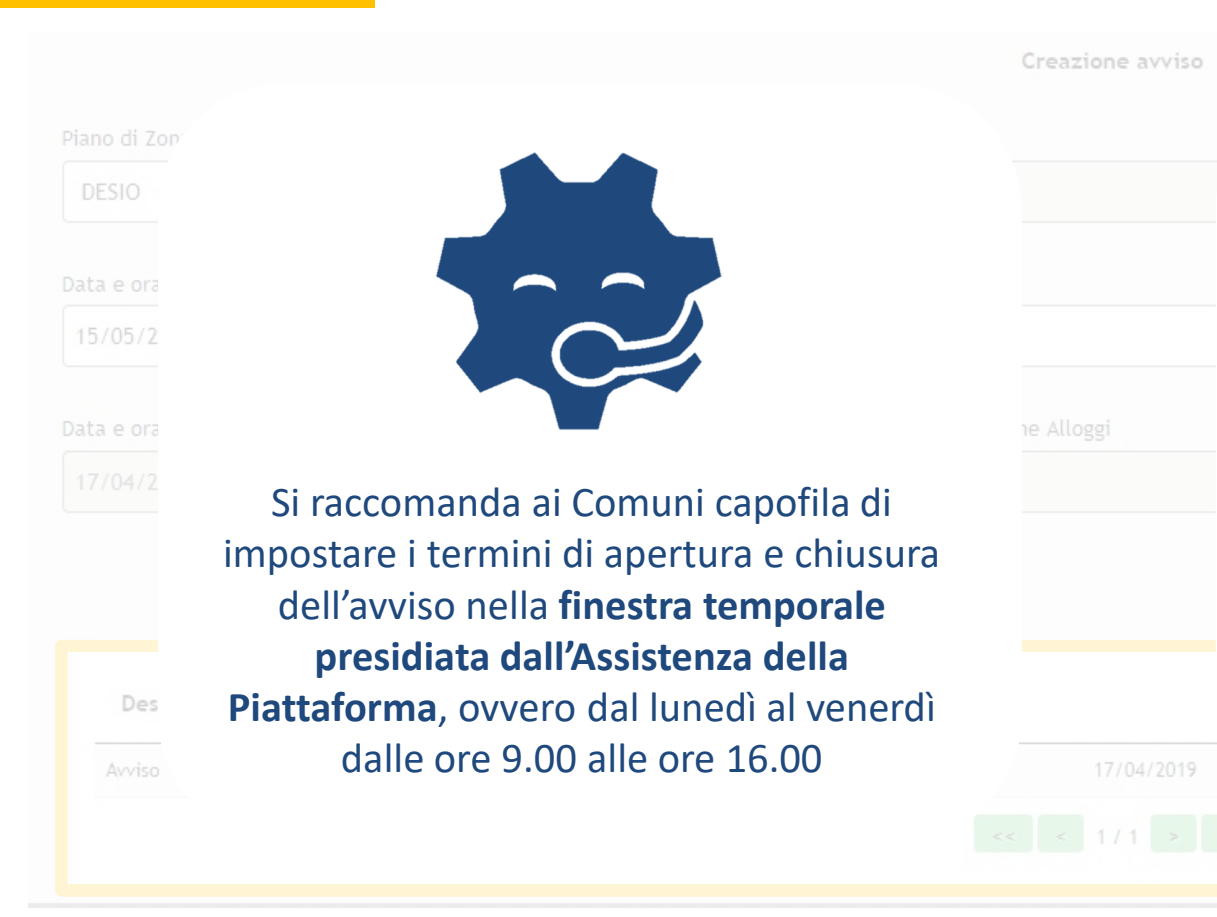

*L'allegato viene riportato nella tabella in coda ai campi dell'Avviso. Attraverso le icone è* 

*possibile scaricare o eliminare l'allegato.*

7/7

Il sistema **verifica** che la durata di apertura dell'avviso **non sia inferiore ai 30 giorni**

# **Gli argomenti del corso**

**Le fasi del processo oggetto del corso**

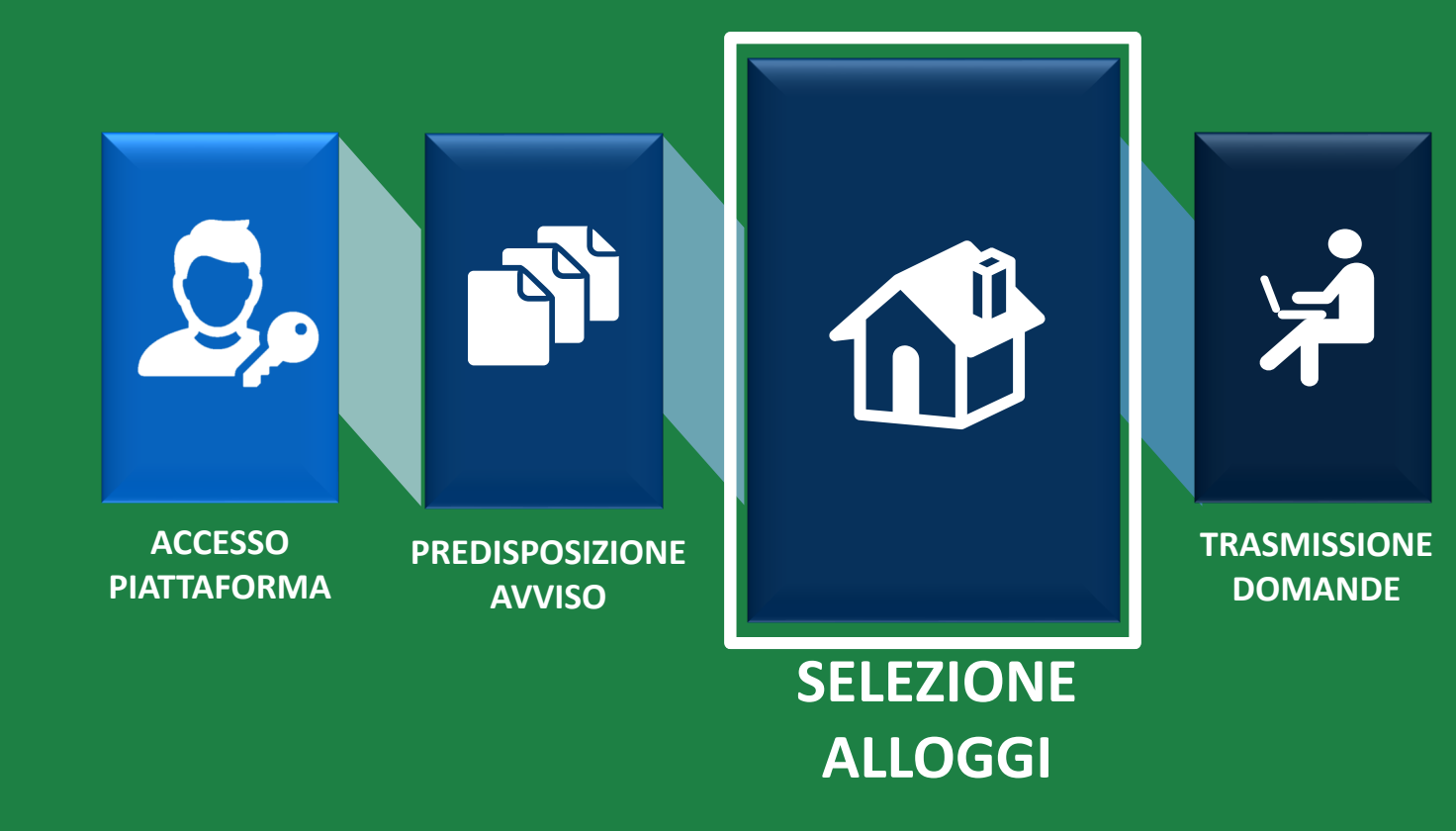

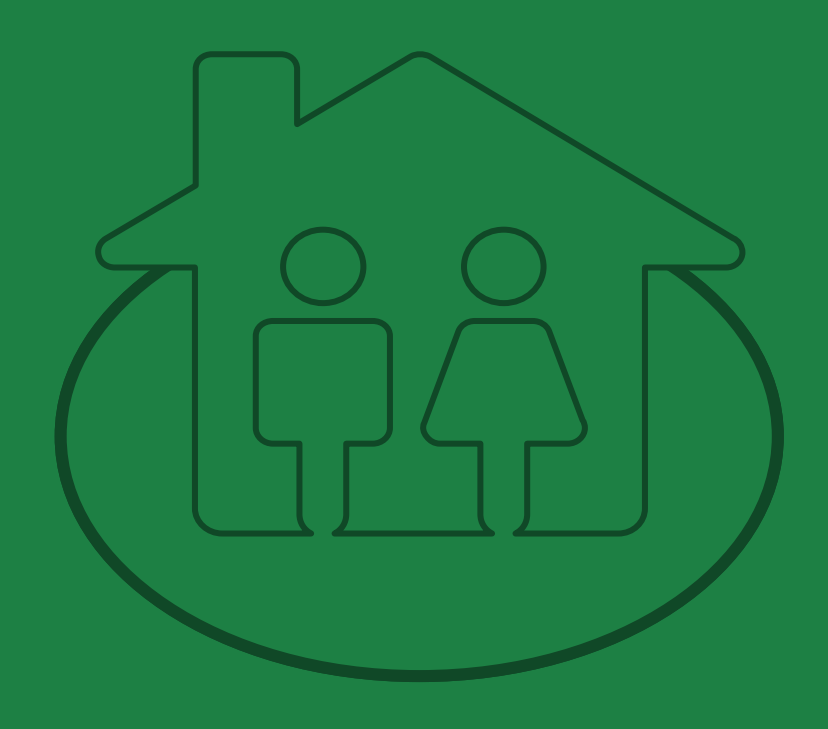

*Gestione dell'offerta abitativa*

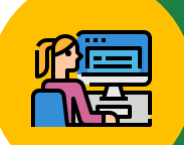

#### **ENTE PROPRIETARIO**

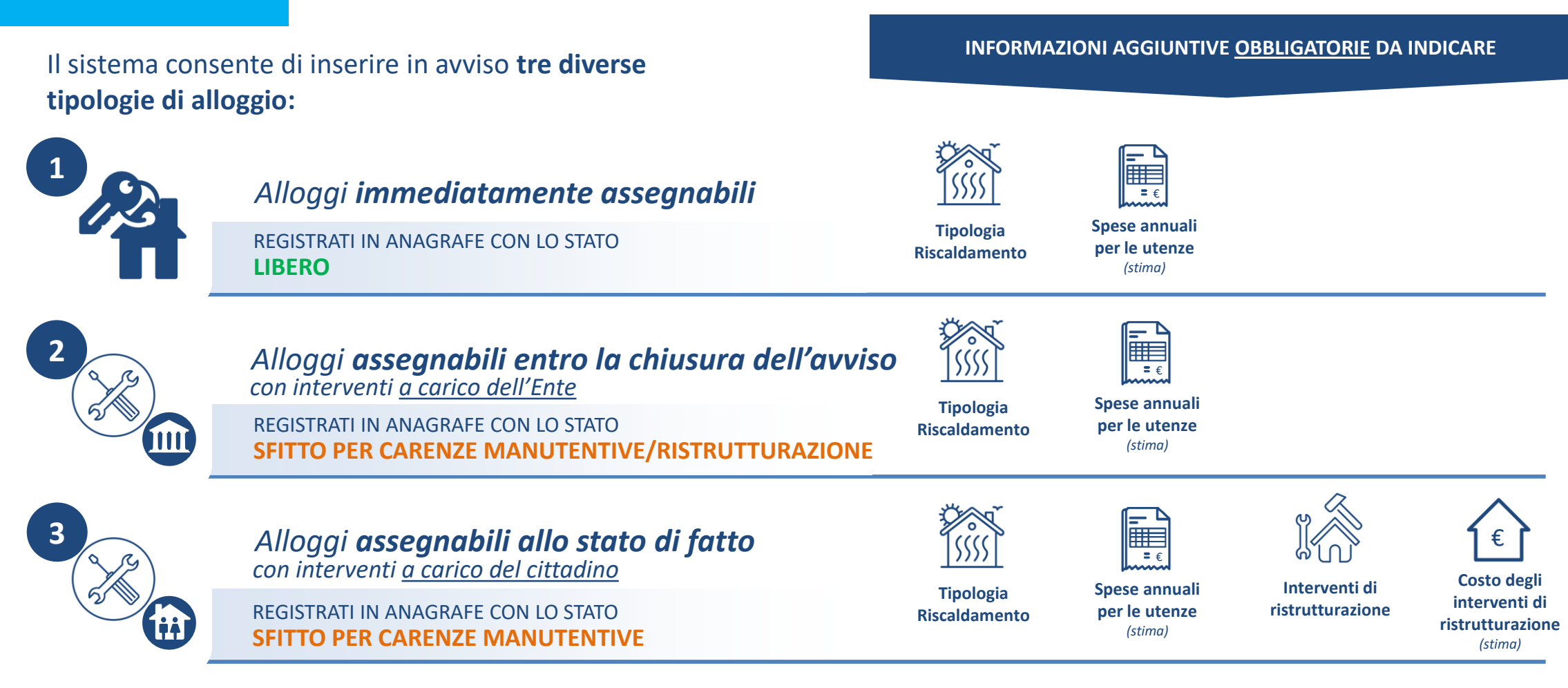

**ENTE PROPRIETARIO**

*alloggi da inserire in Avviso attraverso una serie di filtri di*

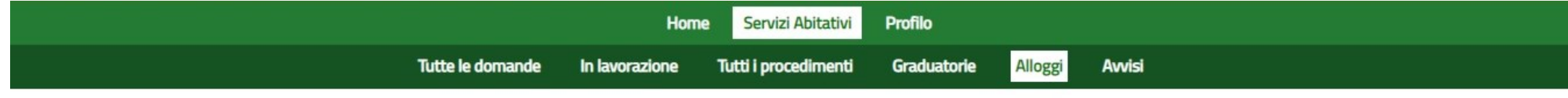

1/4

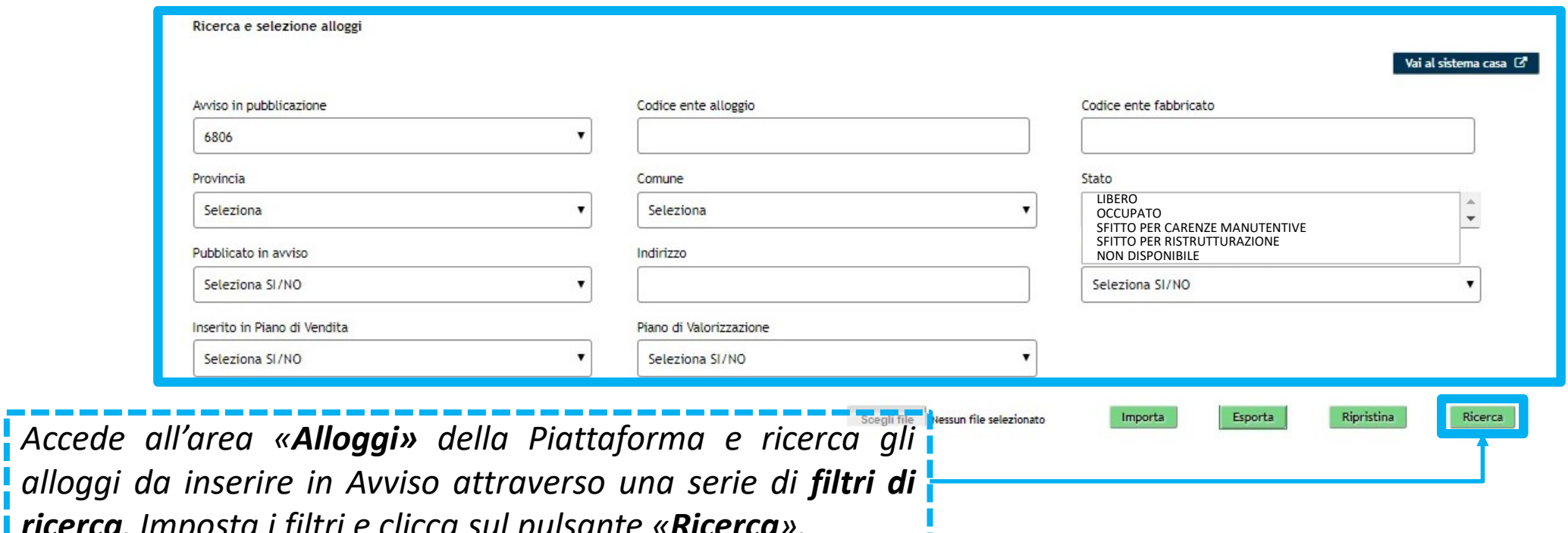

*ricerca. Imposta i filtri e clicca sul pulsante «Ricerca».*

#### **ENTE PROPRIETARIO**

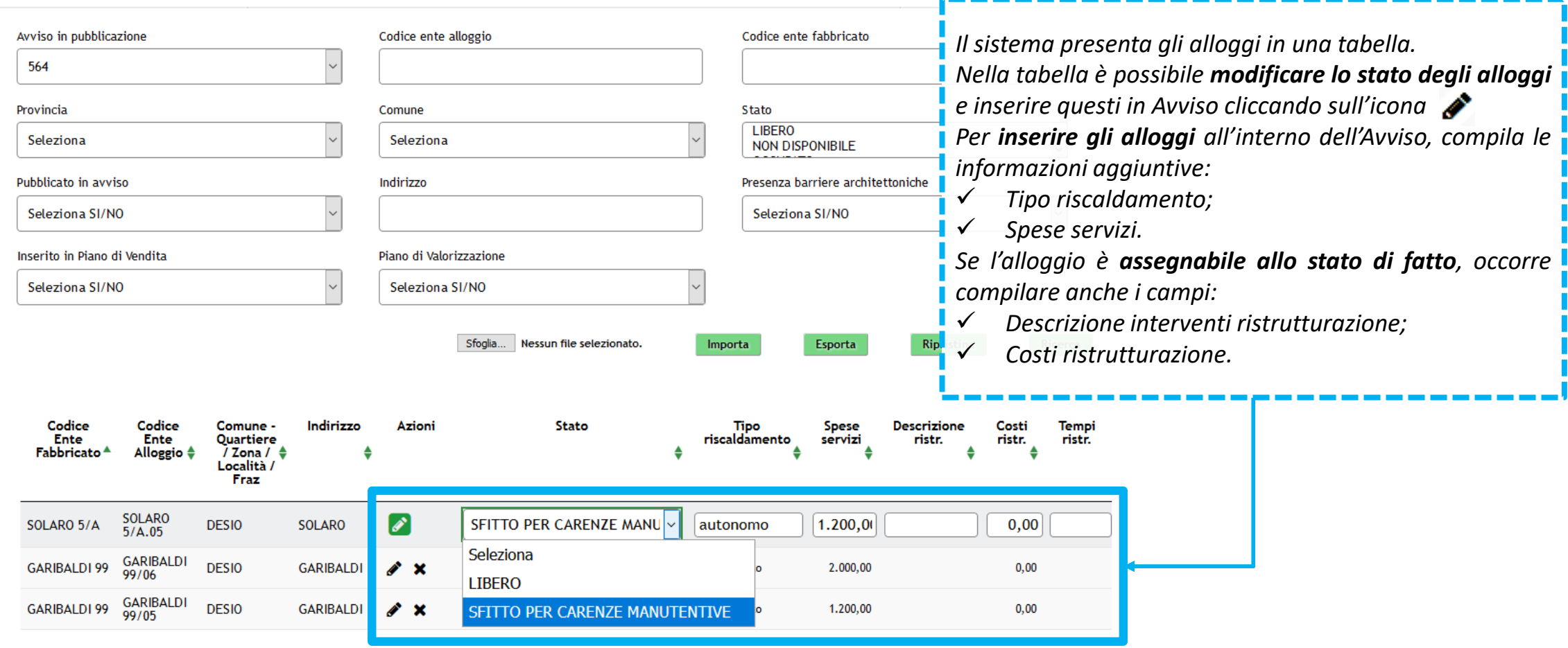

2/4

#### **ENTE PROPRIETARIO**

ID Avviso

*Tramite la sezione «N. alloggi per indigenti» l'utente potrà modificare il numero di alloggi per indigenti.*

*In funzione dello stato dell'avviso potranno verificarsi le seguenti casistiche:*

• *Avviso PREDISPOSTO – il numero degli alloggi non sarà visualizzato, dovrà essere un utente abilitato ad inserirlo manualmente e comunque solo fino a 24h prima dell'apertura dell'avviso.*

3/4

Ricerca

- *Avviso PUBBLICATO – se il numero degli alloggi non è stato definito, il sistema calcolerà automaticamente il valore con il 20% del numero di alloggi selezionati. (ES:. Su 100 alloggi selezionati, 20 saranno destinati agli indigenti).*
- *Avviso CHIUSO – il numero di alloggi può essere modificato ma solo aumentandone il relativo valore.*

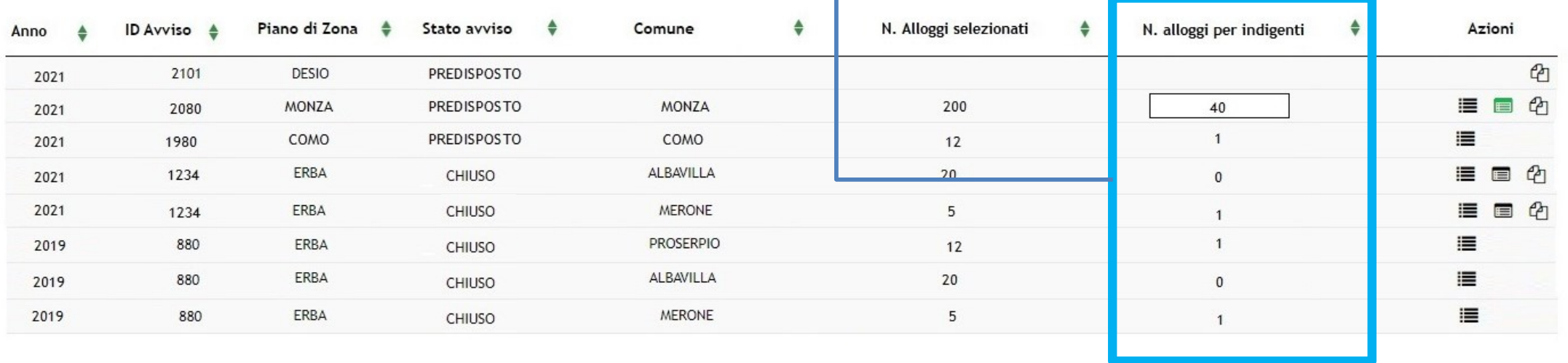

#### **ENTE PROPRIETARIO**

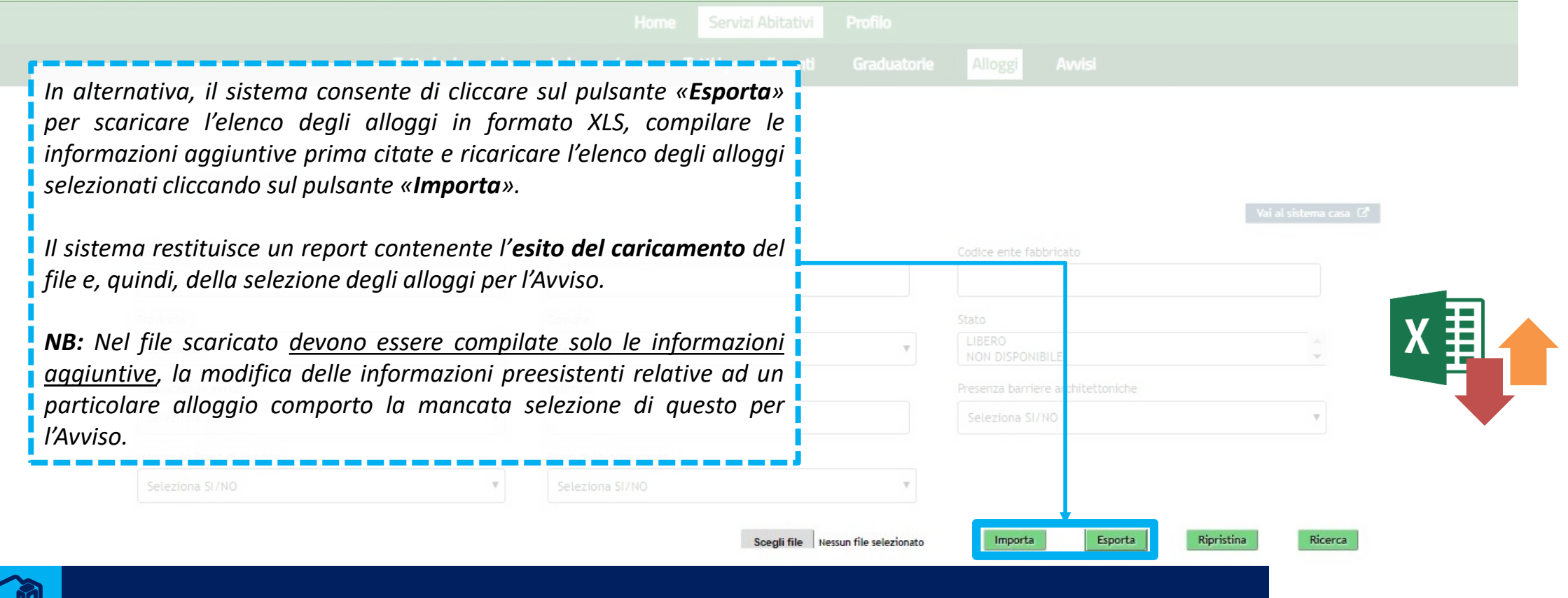

4/4

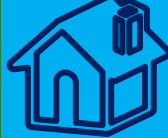

Gli Enti proprietari dell'ambito hanno tempo, fino alle 24 ore prima della data e ora di apertura dell'Avviso ai cittadini, per selezionare gli alloggi di proprietà da inserire negli Avvisi.

# **Gli argomenti del corso**

**Le fasi del processo oggetto del corso**

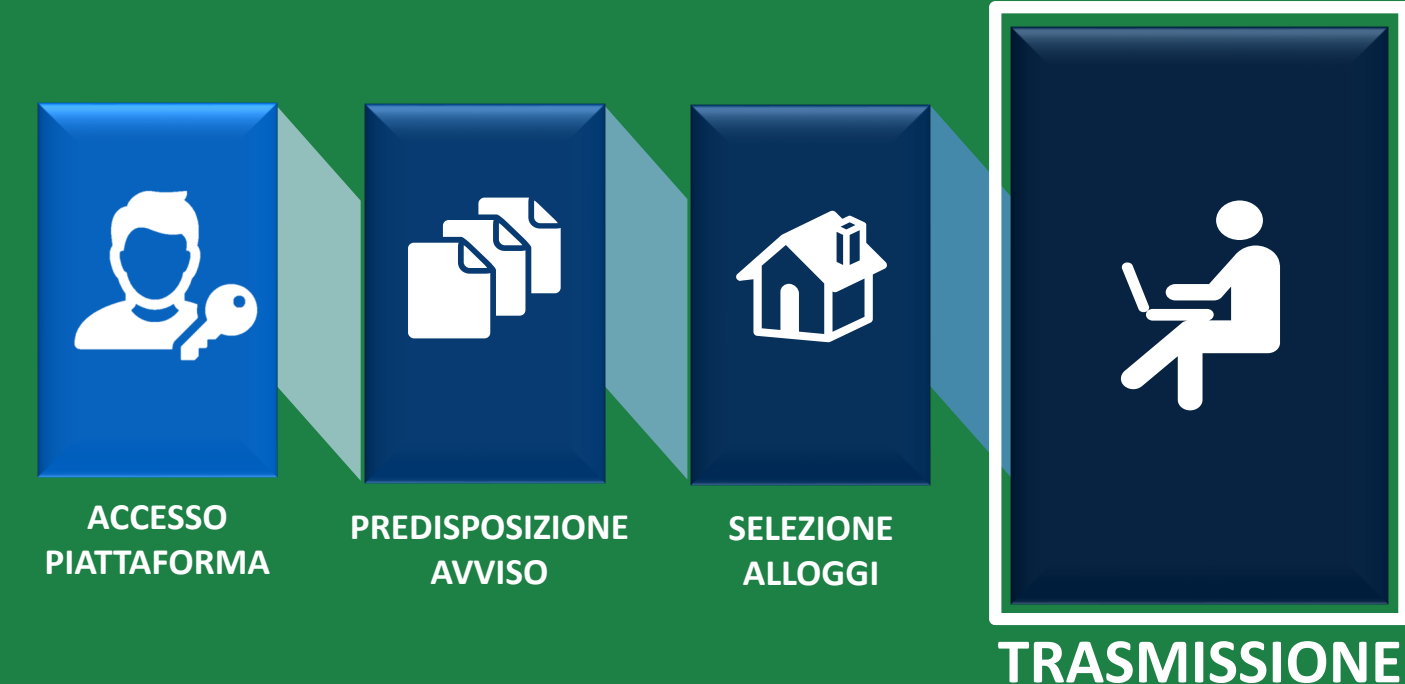

**DOMANDE**

*Gestione dell'offerta abitativa*

Ai sensi dell'articolo 23, comma 4, della Legge Regionale n.16/2016, i Comuni, le ALER e gli Operatori privati, supportano il richiedente nella presentazione della domanda attraverso un apposito **servizio**, **ferma restando la responsabilità del medesimo richiedente in ordine alle dichiarazioni dallo stesso rese**.

Il servizio di supporto è costituito da:

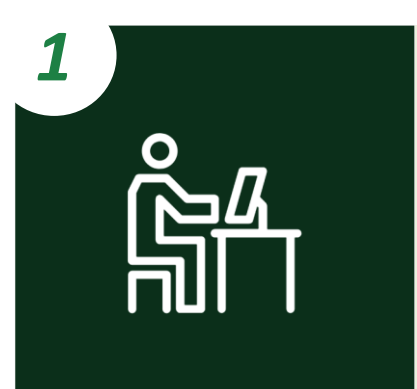

*Postazioni telematiche costituite da:*

- ✓ *Computer con installato un browser per la navigazione sul web;*
- ✓ *Lettore di smartcard abilitato alla lettura delle tessere sanitarie (CNS);*
- ✓ *Software per la lettura delle tessere sanitarie (CNS).*

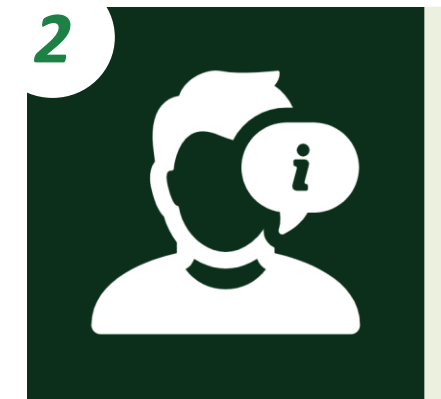

*Personale dedicato che informa e assiste il richiedente nella compilazione e nella trasmissione informatica della domanda.*

**CITTADINO**

**NUCLEI FAMILIARI IN CONDIZIONI DI INDIGENZA**

**A** Domanda del **cittadino indigente** per **alloggio adeguato**

**B** Domanda del cittadino indigente in assenza di alloggio adeguato

#### **NUCLEI FAMILIARI NON IN CONDIZIONI DI INDIGENZA**

Il Comune dove il cittadino risiede e il Comune dove il cittadino svolge attività lavorativa **appartengono al medesimo ambito territoriale** 

Il Comune dove il cittadino risiede e il Comune dove il cittadino svolge attività lavorativa **appartengono ad ambiti territoriali diversi** 

**E** Domanda in assenza di un alloggio adeguato, da parte del cittadino **non in condizioni di indigenza**

**CITTADINO**

**CITTADINI INDIGENTI** **A** Domanda del **cittadino indigente** per **alloggio adeguato**

**A.1**

**A.2**

**B**

Il nucleo familiare del cittadino è **indigente.** Il Comune di residenza e di svolgimento dell'attività lavorativa sono nello **stesso** ambito territoriale

Il nucleo familiare del cittadino è **indigente.** Il Comune di residenza e di svolgimento dell'attività lavorativa **NON** sono nello stesso ambito territoriale

**B** Domanda del cittadino indigente per in assenza di alloggio adeguato

Il nucleo familiare del cittadino è **indigente.** Il Comune di residenza e il Comune di svolgimento dell'attività lavorativa sono nello **stesso** ambito territoriale/**NON** sono nello stesso ambito territoriale

**CITTADINO**

A.1 Il nucleo familiare del cittadino è indigente. Il Comune di residenza e il Comune di svolgimento dell'attività lavorativa sono nello stesso ambito territoriale

**CITTADINI INDIGENTI**

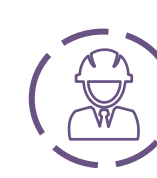

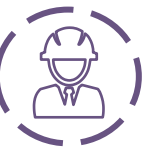

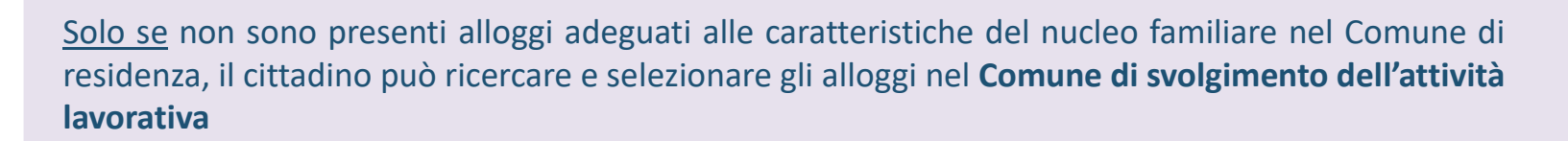

Il cittadino ha la possibilità di ricercare e selezionare gli alloggi nel **Comune dove risiede**

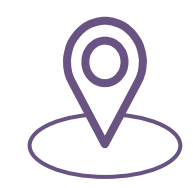

Solo se non sono presenti alloggi adeguati alle caratteristiche del nucleo familiare nemmeno nel Comune di svolgimento dell'attività lavorativa, il cittadino può ricercare e selezionare gli alloggi in un **terzo Comune compreso nell'ambito territoriale di riferimento\***

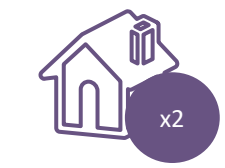

Il cittadino deve selezionare **da un minimo di un alloggio adeguato fino a un massimo di due alloggi adeguati, anche di Enti Proprietari diversi,** e **trasmettere una sola domanda**

*!* Il Comune «terzo» deve avere una **popolazione superiore ai 5000 abitanti** 

Il nucleo familiare del cittadino è **indigente**

**CITTADINO**

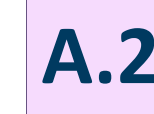

Il nucleo familiare del cittadino è **indigente A.2** Il nucleo familiare del cittadino <sup>è</sup> **indigente.** Il Comune di residenza <sup>e</sup> il Comune di svolgimento dell'attività lavorativa **NON** sono nello **stesso** ambito territoriale **1/2**

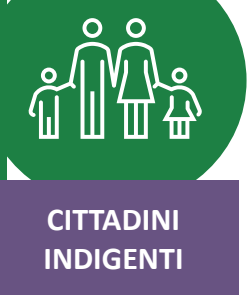

01. a

Il cittadino ha già presentato domanda per un alloggio adeguato nel **Comune dove risiede** (Ambito 1) e l'avviso è ancora in stato **«Pubblicato».**

Nel momento in cui viene Pubblicato un avviso nel Comune **dove il cittadino svolge attività lavorativa** (Ambito 2) l'utente **NON** può presentare domanda né qui né in un terzo Comune.

Laddove vi siano due avvisi in stato «**Pubblicato**» e **non vi siano alloggi adeguati nel Comune di residenza**, il cittadino può presentare domanda per l'avviso del Comune di **svolgimento dell'attività lavorativa.**

Solo se **non sono presenti alloggi adeguati alle caratteristiche del nucleo familiare nemmeno nel Comune di svolgimento dell'attività lavorativa**, il cittadino può presentare domanda in un **terzo Comune** (purché con popolazione superiore ai 5000 abitanti**), compreso nell'ambito territoriale dove risiede (Ambito 1) o di svolgimento dell'attività lavorativa (Ambito 2).**

Il nucleo familiare del cittadino è **indigente**

**CITTADINO**

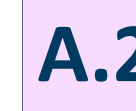

Il nucleo familiare del cittadino è **indigente A.2** Il nucleo familiare del cittadino <sup>è</sup> **indigente.** Il Comune di residenza <sup>e</sup> il Comune di svolgimento dell'attività lavorativa **NON** sono nello **stesso** ambito territoriale **2/2**

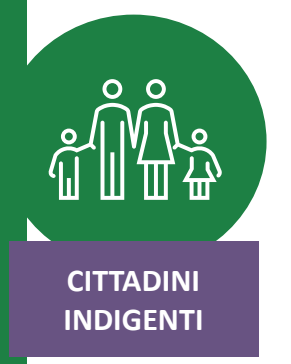

02. b

Il cittadino ha già presentato domanda per un alloggio adeguato nel **Comune dove risiede** (Ambito 1) e l'avviso è già in stato **«Chiuso».** Nel momento in cui viene

pubblicato un avviso nel **Comune di svolgimento dell'attività lavorativa**, il cittadino **può presentare qui domanda.**

Qualora non ci siano alloggi adeguati nel Comune di svolgimento dell'attività lavorativa, il cittadino può presentare domanda in un **terzo Comune**, compreso **nell'ambito territoriale dove svolge attività lavorativa (Ambito 2**), purché con popolazione superiore ai 5000 abitanti.

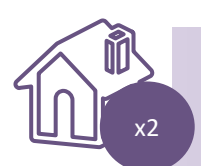

Si possono presentare fino a **due domande** (nel caso in cui gli avvisi non siano aperti simultaneamente). Il cittadino deve selezionare **da un minimo di un alloggio adeguato fino a un massimo di due alloggi adeguati, anche di Enti Proprietari diversi.**

**CITTADINO**

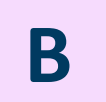

**B** Domanda del cittadino indigente in assenza di alloggio adeguato

Il nucleo familiare del cittadino è **indigente**

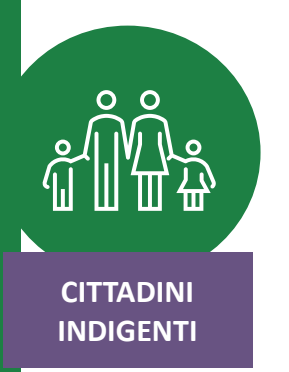

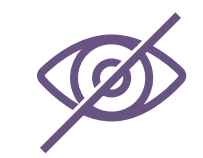

**In assenza di alloggi compatibili** (nel Comune di residenza, nel Comune di svolgimento dell'attività lavorativa e nel terzo Comune selezionato) il cittadino potrà presentare una **domanda in assenza di alloggio adeguato SOLO nel Comune in cui risiede\*.**

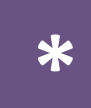

Il richiedente verrà collocato nelle graduatorie degli **Enti Proprietari** (es. Comune <sup>e</sup> ALER) del **proprio Comune di \* residenza che abbiano inserito almeno un alloggio in avviso.**

**CITTADINO**

**C** Il Comune dove il cittadino risiede e il Comune dove il cittadino svolge attività lavorativa<br>
appartengono al medesimo ambito territoriale appartengono al medesimo ambito territoriale

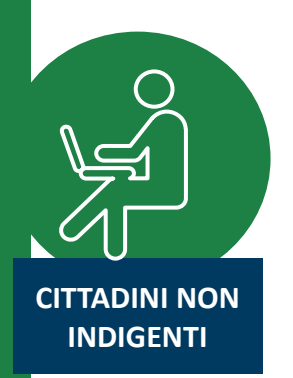

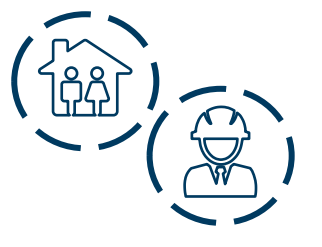

Il cittadino ha la possibilità di ricercare e selezionare gli alloggi nel **Comune dove risiede** e/o nel **Comune di svolgimento dell'attività lavorativa.**

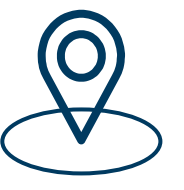

Solo se non sono presenti alloggi adeguati alle caratteristiche del nucleo familiare nei due Comuni prima citati, il cittadino può ricercare e selezionare gli alloggi in un **terzo Comune ricompreso nello stesso ambito territoriale.**

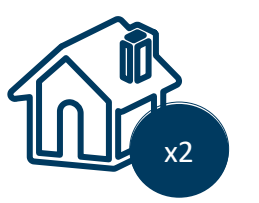

Il cittadino deve selezionare **da un minimo di un alloggio adeguato fino a un massimo di due alloggi adeguati, anche di Enti Proprietari diversi,** e **trasmettere una sola domanda.**

**CITTADINO**

**CITTADINI NON INDIGENTI**

**Il Comune dove il cittadino risiede e il Comune dove il cittadino svolge attività lavorativa appartengono ad <b>ambiti territoriali diversi** lavorativa appartengono ad **ambiti territoriali diversi**

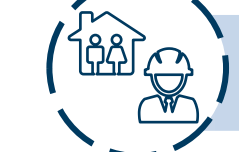

Il cittadino ha la possibilità di ricercare e selezionare gli alloggi nel **Comune dove risiede,** nel **Comune dove svolge attività lavorativa** ed eventualmente in **un terzo Comune.**

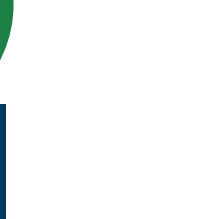

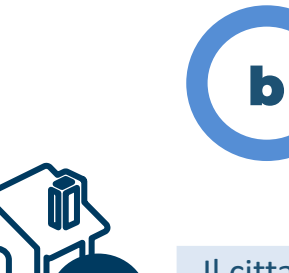

a

Se il cittadino ha già presentato domanda per un alloggio adeguato nel **Comune dove risiede** e l'avviso è in stato **«Pubblicato»**, nel momento in cui viene pubblicato un avviso nel Comune dove il cittadino svolge attività lavorativa **(Ambito 2), e non ci sono alloggi adeguati,** l'utente **NON può presentare domanda in un terzo Comune.**

La logica rimane la medesima nel caso in cui la domanda sia stata presentata nel **Comune dove il cittadino svolge attività lavorativa.**

Se il cittadino ha già presentato domanda per un alloggio adeguato nel **Comune dove risiede** e l'avviso è già **«Chiuso»**, nel momento in cui viene pubblicato un avviso nel Comune dove il cittadino svolge attività lavorativa, **e non ci sono alloggi adeguati,** l'utente **può presentare domanda in un terzo Comune (Ambito 2).**

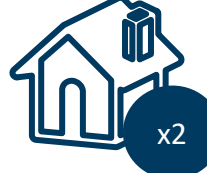

Il cittadino deve trasmettere fino a **2 domande** e selezionare da **un minimo di un alloggio adeguato fino a un massimo di due alloggi adeguati, anche di Enti Proprietari diversi.** x2

**CITTADINO**

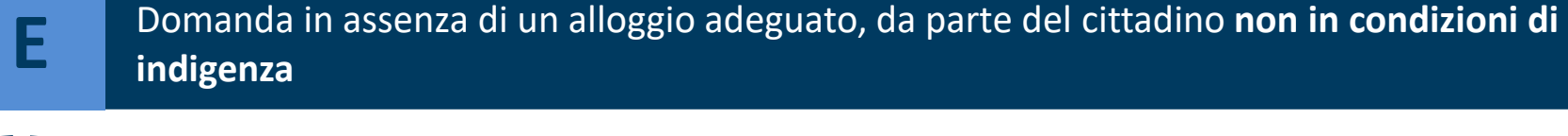

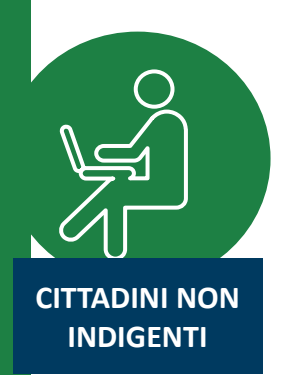

01. **a** 

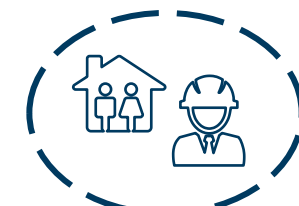

Il Comune dove il cittadino risiede e il Comune dove il cittadino svolge attività lavorativa sono nello **stesso ambito territoriale**.

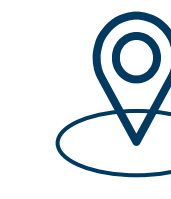

*!*

**In assenza di alloggi compatibili** (nel Comune di residenza, nel Comune di svolgimento dell'attività lavorativa e nel terzo Comune selezionato) il cittadino potrà presentare **una sola domanda per un alloggio non adeguato, alternativamente nel Comune di residenza, di svolgimento dell'attività lavorativa, ovvero in un terzo comune del medesimo ambito.**

N.B. Nella domanda per un alloggio non adeguato il cittadino non ha facoltà di selezionare alloggi adeguati e la *relativa preferenza, ma indica solamente un Comune a propria scelta (alternativamente il Comune di residenza, di svolgimento dell'attività lavorativa ovvero un terzo Comune a scelta del medesimo ambito).*

**CITTADINO**

**Il nucleo familiare del cittadino non in condizioni di**<br>**El primalgenza** indigenza **indigenza**

**CITTADINI NON INDIGENTI**

 $\bullet$  b

b1

b2

Il Comune dove il cittadino risiede e il Comune dove il cittadino svolge attività lavorativa **NON** sono nello stesso ambito territoriale.

Il cittadino ha già presentato domanda per un alloggio adeguato nel Comune dove risiede (Ambito 1) e l'avviso è ancora in stato **«Pubblicato»**, nel momento in cui viene pubblicato un avviso nel Comune dove il cittadino svolge attività lavorativa **(Ambito 2)** e non ci sono alloggi compatibili, l'utente **NON può presentare una domanda in assenza di alloggi adeguati.**

Se il cittadino ha già presentato domanda per un alloggio adeguato nel Comune dove risiede (Ambito 1), **MA** l'avviso è già in stato **«Chiuso»**, nel momento in cui viene pubblicato un avviso nel Comune dove il cittadino svolge attività lavorativa e non ci sono alloggi compatibili**, l'utente può presentare domanda in assenza di alloggi** adeguati nel Comune dell'ambito dove svolge attività **02.** b

#### **CITTADINO**

Durante la compilazione della domanda, dopo l'inserimento delle informazioni anagrafiche, i cittadini comunicano le **informazioni sulle condizioni del proprio nucleo familiare**:

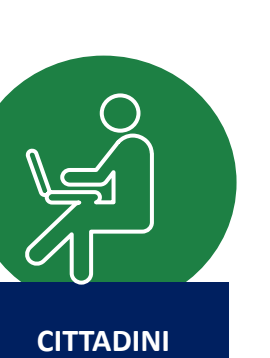

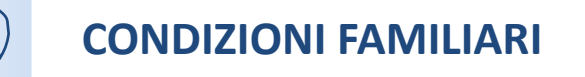

**CONDIZIONI ABITATIVE**

*Condizione sociale svantaggiata del nucleo familiare e/o presenza di anziani e/o disabili*

*Situazione abitativa attuale del nucleo familiare*

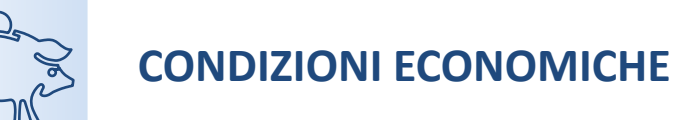

*Situazione reddituale e patrimoniale del nucleo familiare*

*!*

*Le condizioni comunicate, insieme al periodo di residenza in Regione Lombardia e nel Comune dove si risiede, contribuiscono al calcolo del punteggio ISBAR* alla base della formazione delle graduatorie.

#### **CITTADINO** *Creazione nuova domanda*

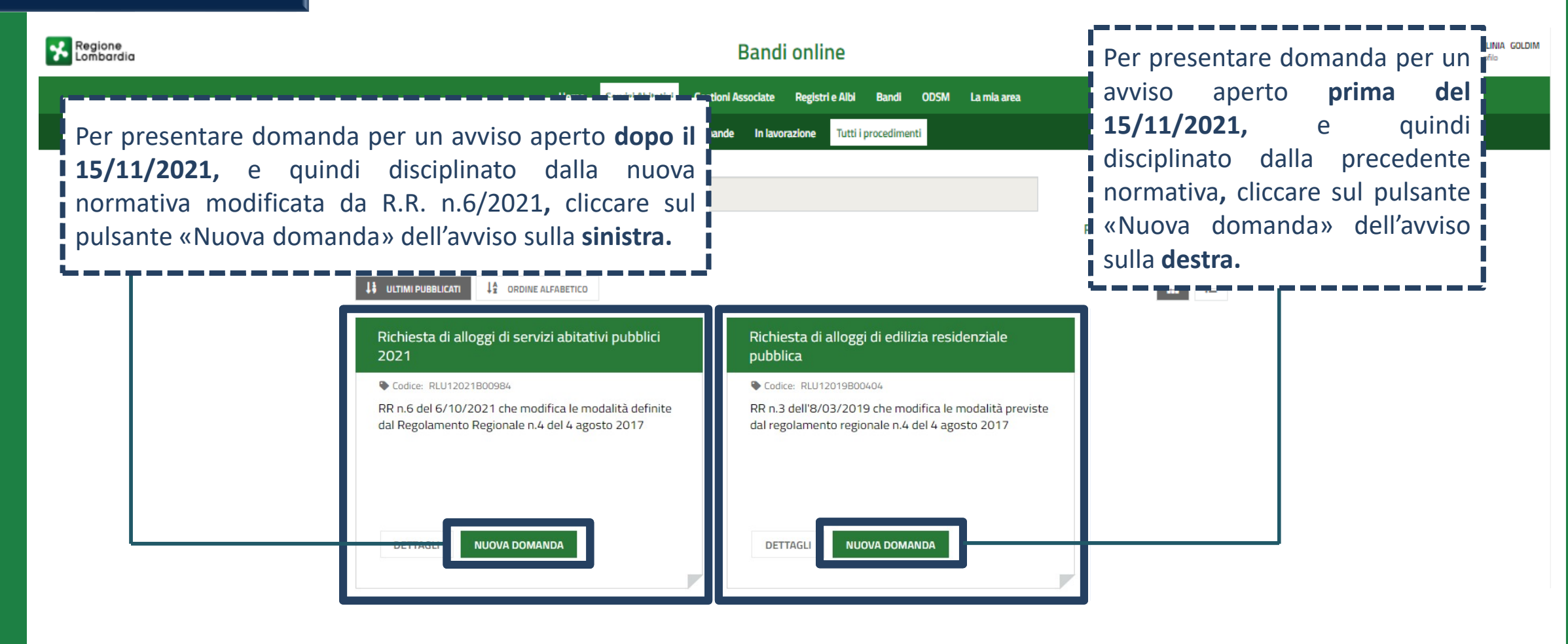

**CITTADINO**

Dati del soggetto richiedente

Dati anagrafici del richiedente

### *MODULO 1 Dati anagrafici*

*I dati anagrafici del richiedente sono già precompilati in quanto ereditati dagli strumenti di autenticazione (SPID, CIE o tessera sanitaria CNS).*

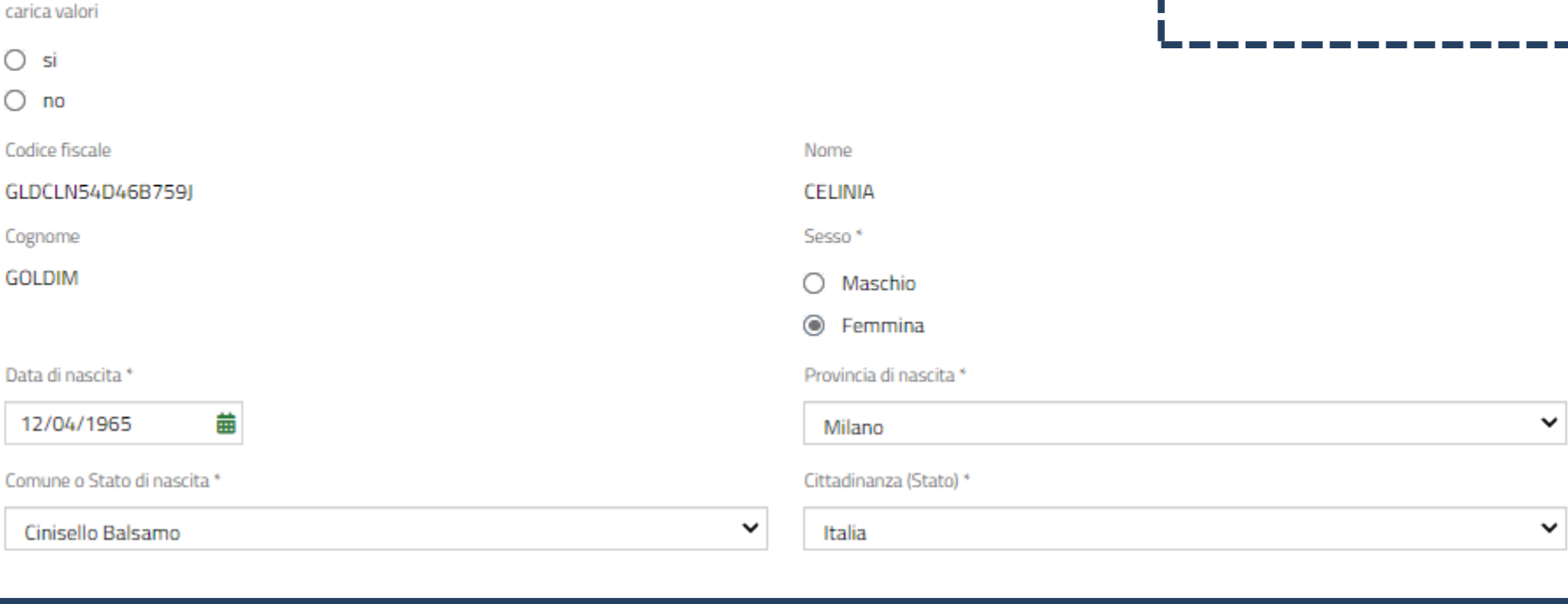

**Residenza** 

**CITTADINO** *MODULO 1 Dati anagrafici Compila i campi relativi al Comune di* 

*residenza e al Comune dove, eventualmente, svolge attività lavorativa.*

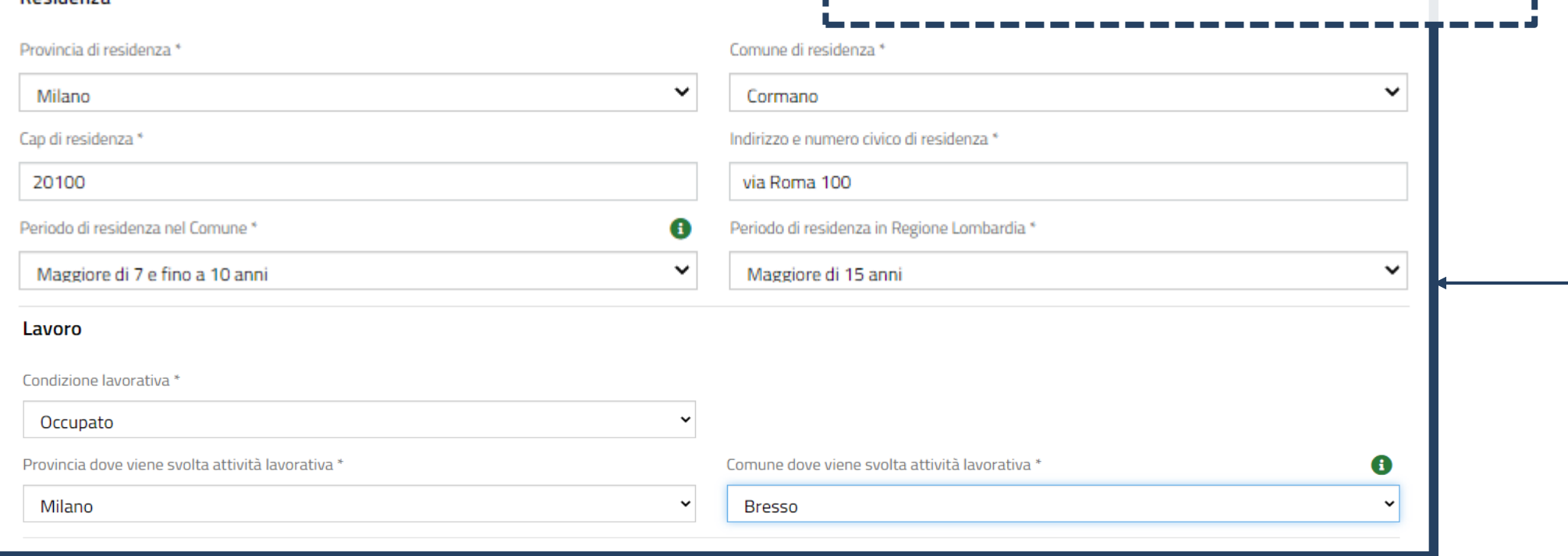

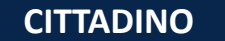

**CITTADINO** *MODULO 1 Dati anagrafici*

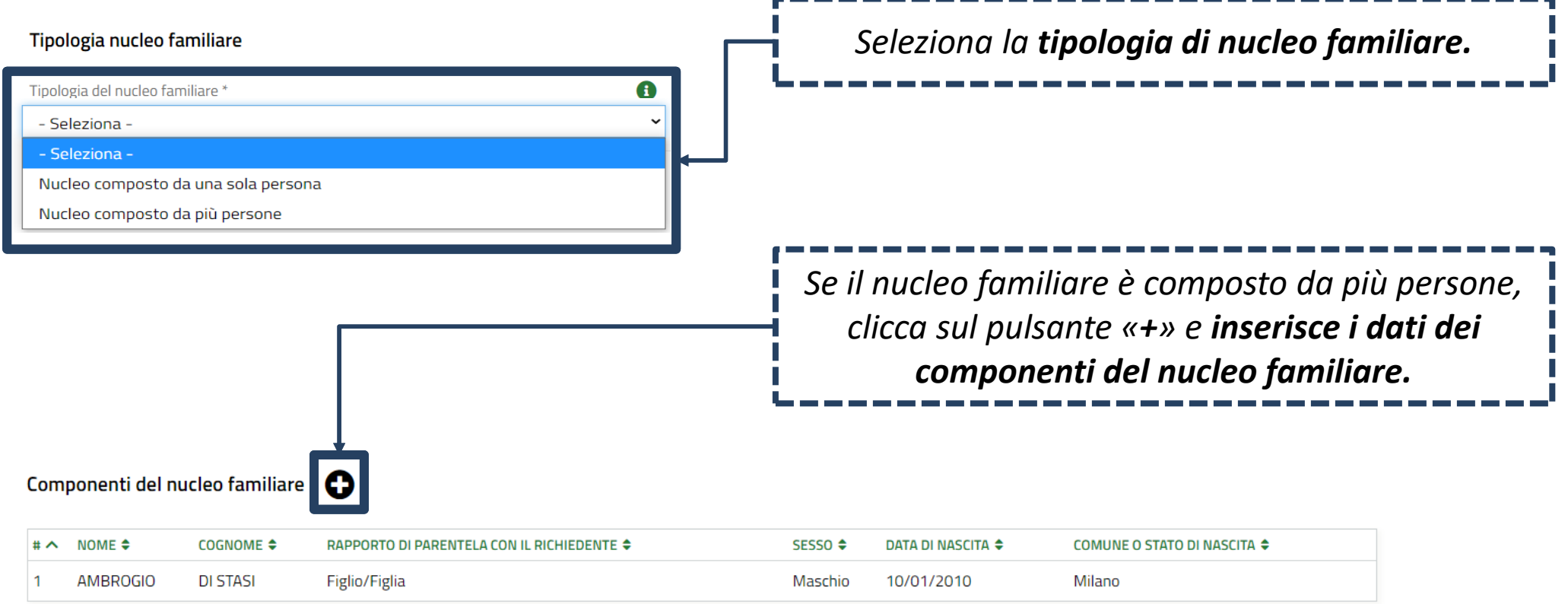

### **CITTADINO** *MODULO 1 Dati anagrafici*

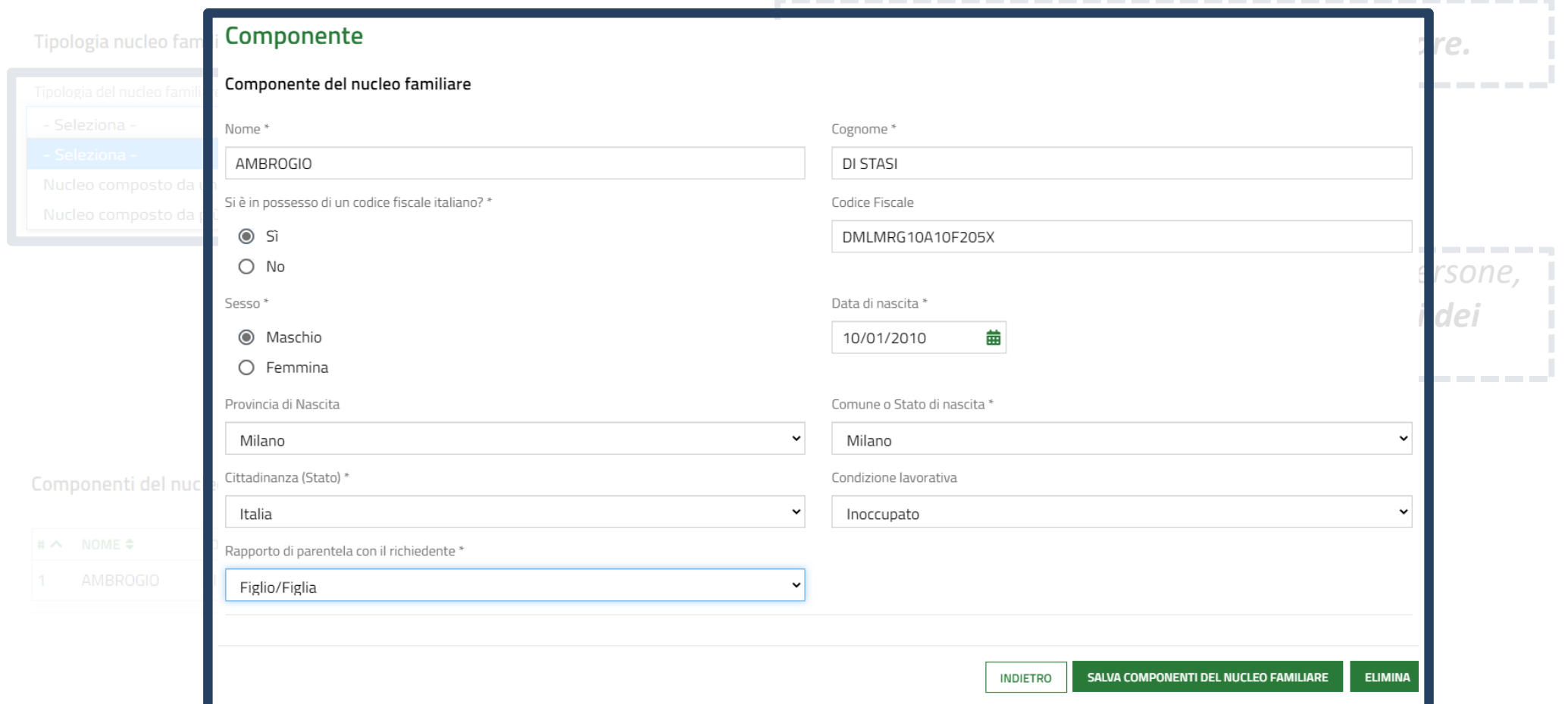

**CITTADINO** *MODULO 1 Dati anagrafici*

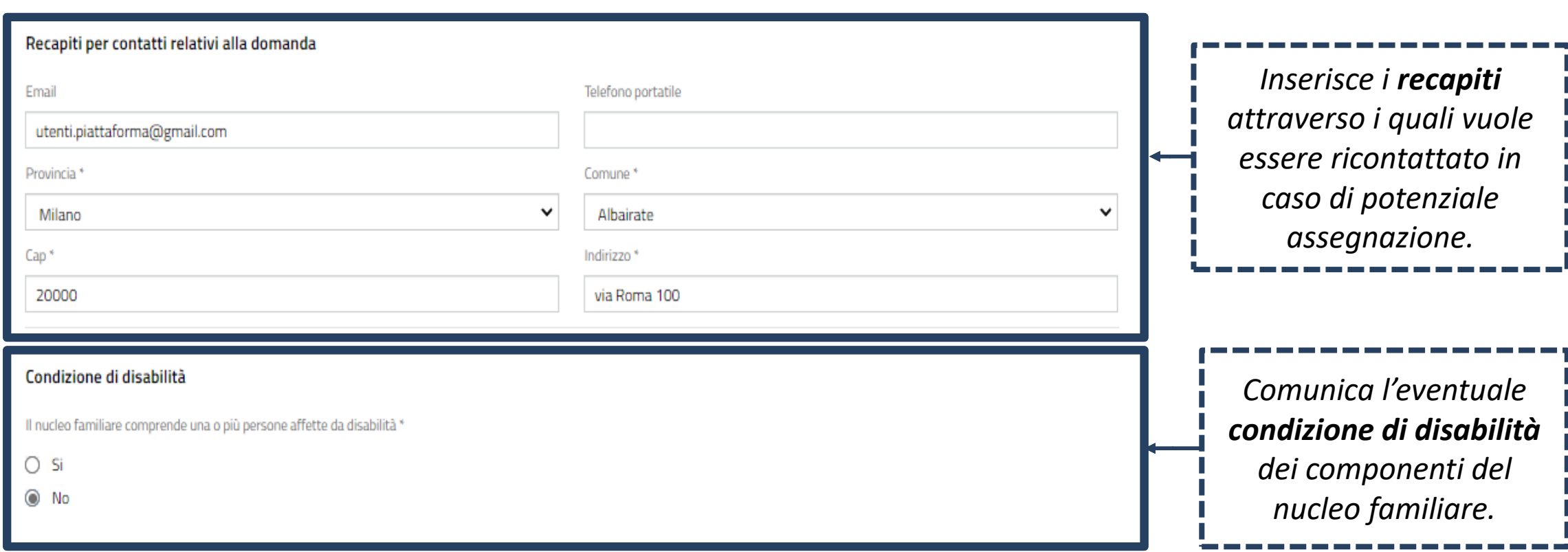

**CITTADINO** *MODULO 1 Dati anagrafici*

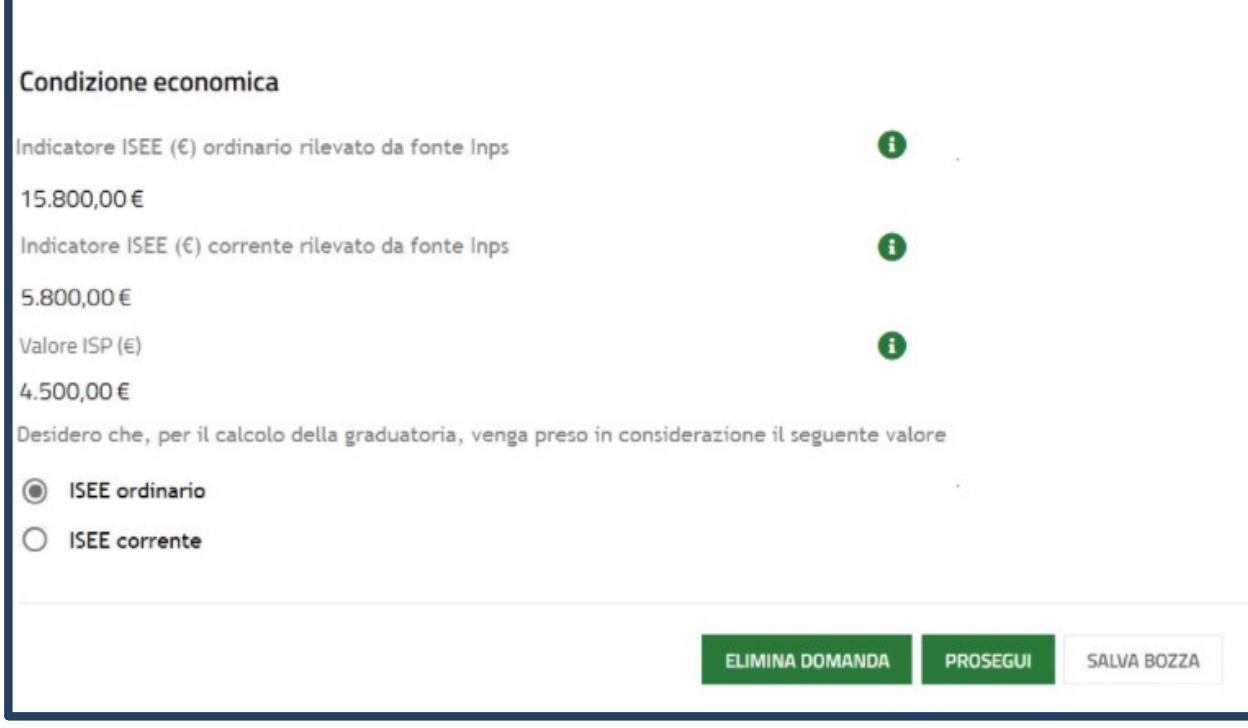

#### **Modifica** *!*

*La compilazione dei dati relativi all'ISEE avverrà in automatico secondo le regole dell'interoperabilità con i dati presenti nella piattaforma INPS.*

*Nota: nel caso in cui il cittadino non sia in possesso/non abbia richiesto l'ISEE e quindi non è presente nella banca dati dell'INPS, il sistema bloccherà il richiedente nella compilazione della domanda in quanto non in possesso dell'ISEE.*

**CITTADINO** *MODULO 2 Scelta degli alloggi*

#### Caratteristiche alloggio Ricerca alloggi nel comune \* *Seleziona il Comune dove effettuare la*  © Comune dove si svolge l'attività lavorativa (Cinisello Balsamo) - Avviso n 7227 aperto fino al 18-11-2021 alle ore 00:00 *ricerca e selezionare gli alloggi e lo*  Stato dell'alloggio da ricercare *stato degli alloggi da ricercare.* Immediatamente assegnabili  $\odot$ Assegnabili allo stato di fatto (Necessitano interventi di manutenzione) O  $\bigcirc$  Entrambi Alloggi compatibili

#### Informazioni di compilazione

Selezionare fino ad un massimo di 2 alloggi tra quelli compatibili con le caratteristiche del nucleo familiare. Per accedere alle informazioni di dettaglio ed eventualmente selezionare un alloggio cliccare sulla relativa riga nella tabella sottostante.

### **CITTADINO** *MODULO 2 Scelta degli alloggi*

*CASO 1 -* Sono presenti alloggi compatibili con il nucleo familiare: il richiedente potrà selezionare da un minimo di un alloggio ad un massimo di due alloggi.

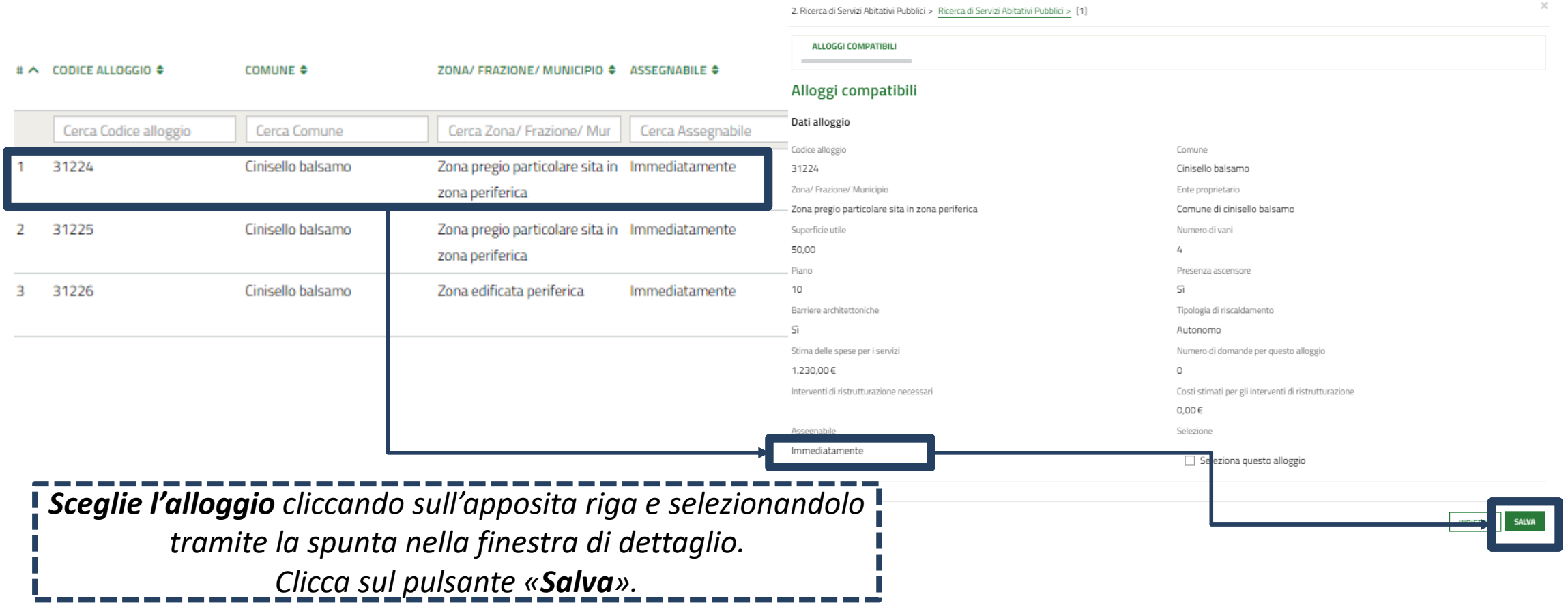

### **CITTADINO** *MODULO 2 Scelta degli alloggi*

*CASO 2 -* NON sono presenti alloggi compatibili con il nucleo familiare: il richiedente potrà presentare domanda per un alloggio in assenza di alloggi adeguati.

#### Caratteristiche alloggio

Ricerca alloggi nel comune \*

© Comune dove si svolge l'attività lavorativa (Cormano) - Avviso n 3920 aperto fino al 31-12-2021 alle ore 23:59

Per l'avviso selezionato non sono presenti alloggi adeguati, desideri presentare domanda in un comune del piano di zona come previsto dall'art. 9 comma 3bis del Regolamento Regionale?

#### $\odot$  Si

 $\bigcap$  No

Desidero presentare domanda nel seguente comune\*

- seleziona -

#### **Modifica** *!*

**Modalità di presentazione della domanda in assenza di alloggi adeguati:** il cittadino richiedente può procedere con la presentazione della domanda senza la selezione di un alloggio.

### **CITTADINO** *MODULO 2 Scelta degli alloggi*

#### Alloggi compatibili

Informazioni di compilazione

Selezionare fino ad un massimo di 2 alloggi tra quelli compatibili con le caratteristiche del nucleo familiare. Per accedere alle informazioni di dettaglio ed eventualmente selezionare un alloggio cliccare sulla relativa riga nella tabella sottostante.

#### Alloggi Selezionati \*

Informazioni di compilazione

Per ciascun alloggio selezionare un ordine di preferenza cliccando sull'apposita colonna della tabella.

### **Modifica** *!*

*Nella domanda il richiedente indica da un minimo di 1 ad un massimo di 2 alloggi.*

### **Modifica** *!*

*Nella domanda il richiedente seleziona un ordine di preferenza che non ha più carattere vincolante in sede di assegnazione.*

### **CITTADINO** *MODULO 2 Scelta degli alloggi*

#### Ricerca di Servizi Abitativi Pubblici

#### Caratteristiche alloggio

Ricerca alloggi nel comune\*

Comune dove si svolge l'attività lavorativa (Milano) - Avviso n 7186 aperto fino al 31-12-2021 alle ore 00:00

#### **Avvisi**

#### Attenzione

Per partecipare all'avviso regolato dalla nuova normativa, come modificata dal Regolamento Regionale 6 ottobre 2021 n.6, si prega di procedere cliccando, in home page, sulla voce di menu «Servizi Abitativi», successivamente «Tutti i procedimenti» e selezionare «Nuova domanda» in corrispondenza del riquadro dedicato all'avviso ai sensi del Regolamento Regionale n.6 del 6 ottobre 2021 che modifica le modalità previste dal Regolamento Regionale n.4 del 4 agosto 2017

*In fase di selezione degli alloggi il sistema presenta, in automatico, il messaggio di ATTENZIONE che avverte l'utente della presenza di un avviso aperto ai sensi della nuova normativa di settore.*

**MODIFICA DATI SOGGETTO RICHIEDENTE ELIMINA DOMANDA PROSEGUI SALVA BOZZA** 

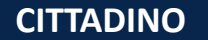

**CITTADINO** *MODULO 3 Condizioni del nucleo familiare*

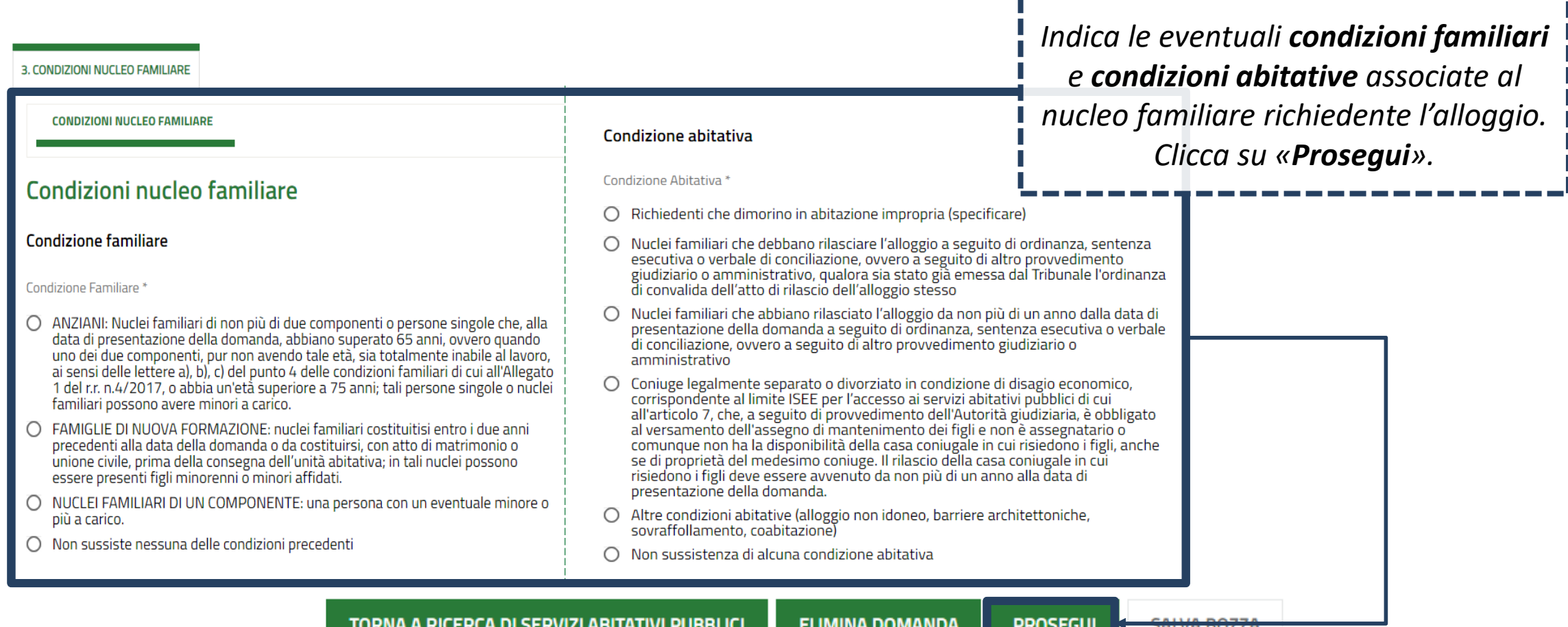

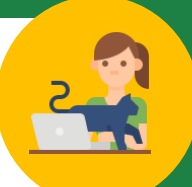

**CITTADINO** *MODULO 4 Autodichiarazioni e informativa sulla privacy*

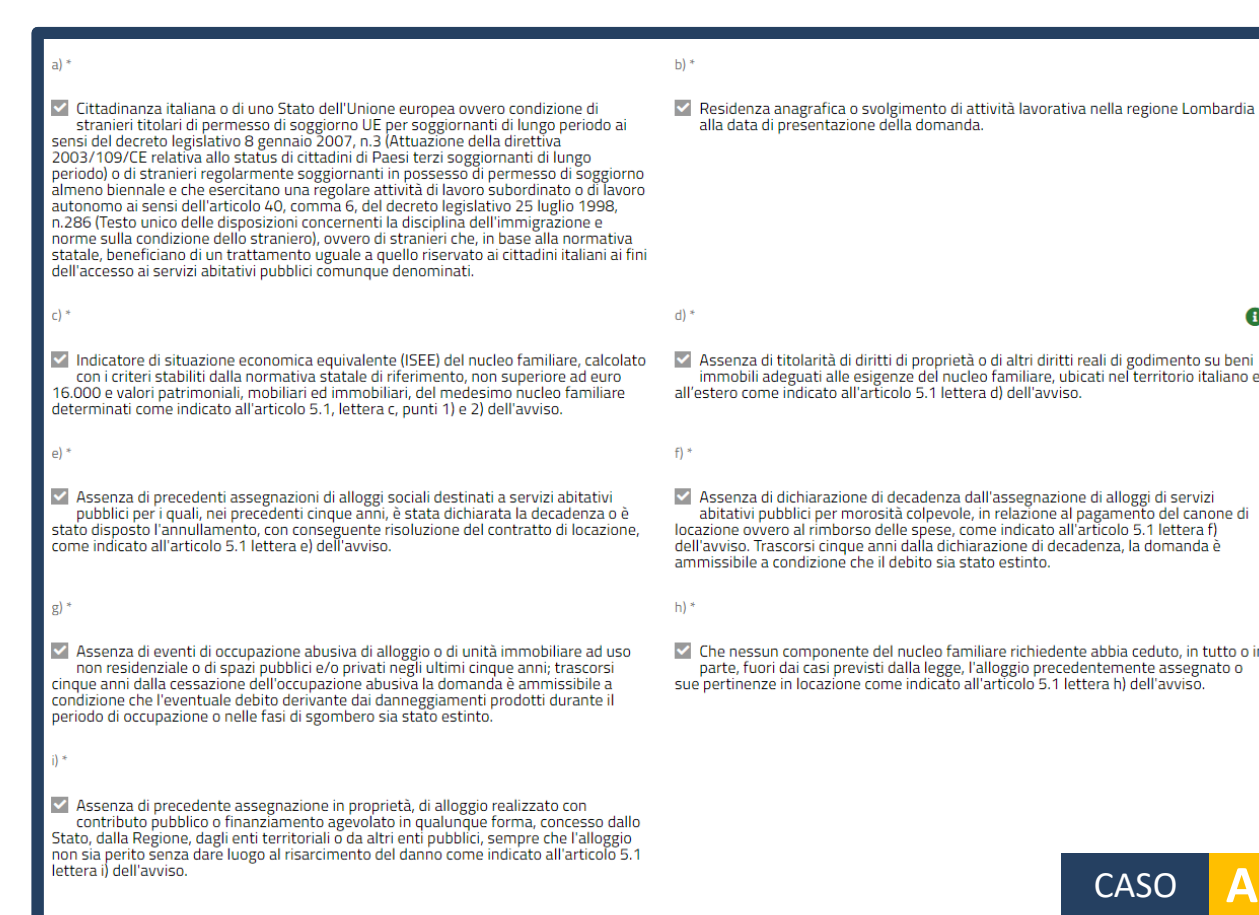

*Dichiara il possesso dei requisiti per l'accesso ai servizi abitativi. I requisiti variano in base alle caratteristiche del nucleo familiare richiedente.*

*Ai richiedenti con cittadinanza extra-UE viene richiesta una dichiarazione integrativa.*

**CITTADINO** *MODULO 4 Autodichiarazioni e informativa sulla privacy*

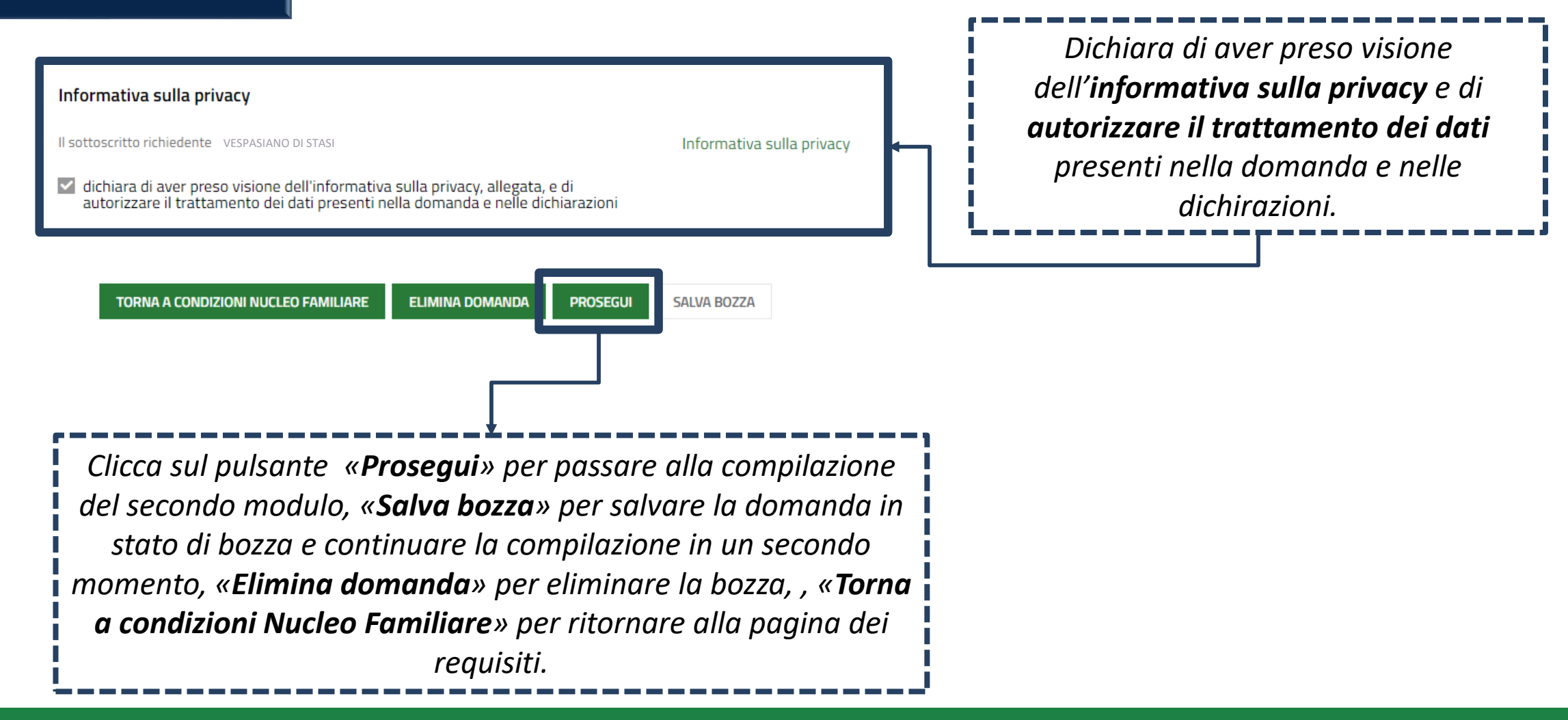

#### **Compilazione delle domandeCITTADINO** *MODULO 4 Verifica e Pagamento del bollo* Verifica dati della domanda Avviso **VERIFICA DATI DOMANDA** *Annullamento marca da bollo* ATTENZIONE! Una volta effettuato l'invio della domanda non sarà più possibile Informazione di pagamento già assolto modificare le informazioni inserite. Prima di inviare, scarica la bozza della domanda in formato pdf e assicurati di aver compilato correttamente tutti i dati. data di emissione della marca da bollo \* Numero identificativo dell'ordine di pagamento \* Dichiaro<sup>\*</sup>  $/$   $/$   $-$ 蘦 di aver verificato che i dati inseriti nella domanda sono corretti *Assolvimento virtuale tramite*  **INFOGROUP** *carta di credito* Modalità di pagamento  $\star$ Modalità di pagamento del bollo \* Riepilogo dati Pagan O Assolvimento all'imposta in maniera virtuale, come da autorizzazione  $6,16,00$ Annullamento della marca da bollo da 16 euro tramite inserimento del codice Ω  $60.00$ identificativo della stessa Dati per Pagamento con Carta di Credito Totale Addebito: 16.00 C Modifica E-Mail **TORNA A REQUISITI INVIA DOMANDA** SAIVA BOZZA

*Seleziona una delle due modalità di pagamento della marca da bollo e, dopo aver effettuato il pagamento, trasmette la domanda cliccando sul pulsante «Invia Domanda».*

Dati della domanda

Informazioni domanda trasmessa

#### *MODULO 5 Pagamento del bollo* **CITTADINO** *Domanda trasmessa*

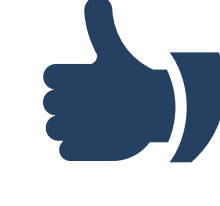

Data e ora di invio al protocollo

Numero di protocollo della domanda

22/03/2021 15:09:17

U1.2021.0000040

*In seguito all'invio al protocollo la domanda è trasmessa all'Ente proprietario e concorre ufficialmente per l'assegnazione degli alloggi di edilizia residenziale pubblica* 

La tua domanda codice ID 2397023 è stata regolarmente inoltrata Selezionare la voce di menu "Tutte le domande" per prendere visione del numero di protocollo assegnato alla sua richiesta. Ti ricordiamo che la competenza per l'istruttoria della domanda è in capo agli enti proprietari degli alloggi che hai selezionato: Aler milano.

Data e ora di protocollazione

22/03/2021 15:09:20

Avviso

Download copia della domanda

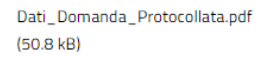

#### Disponibilità Alloggi Selezionati

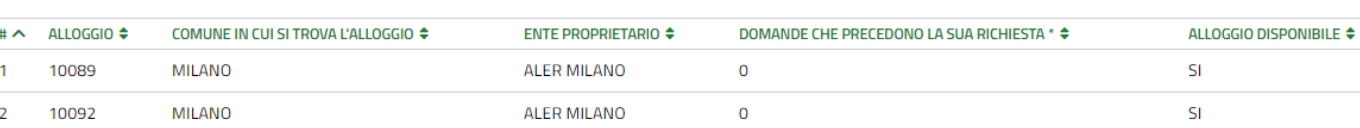

*Il cittadino visualizza il numero di protocollo attribuito alla domanda e scarica il PDF di questa, contenente tutte le informazioni compilate a sistema e il valore dell'indicatore ISBAR assegnato.*

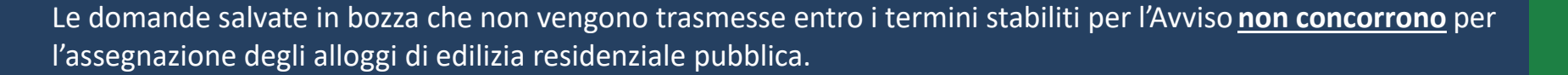

**CITTADINO**

### *Rinuncia alla domanda trasmessa*

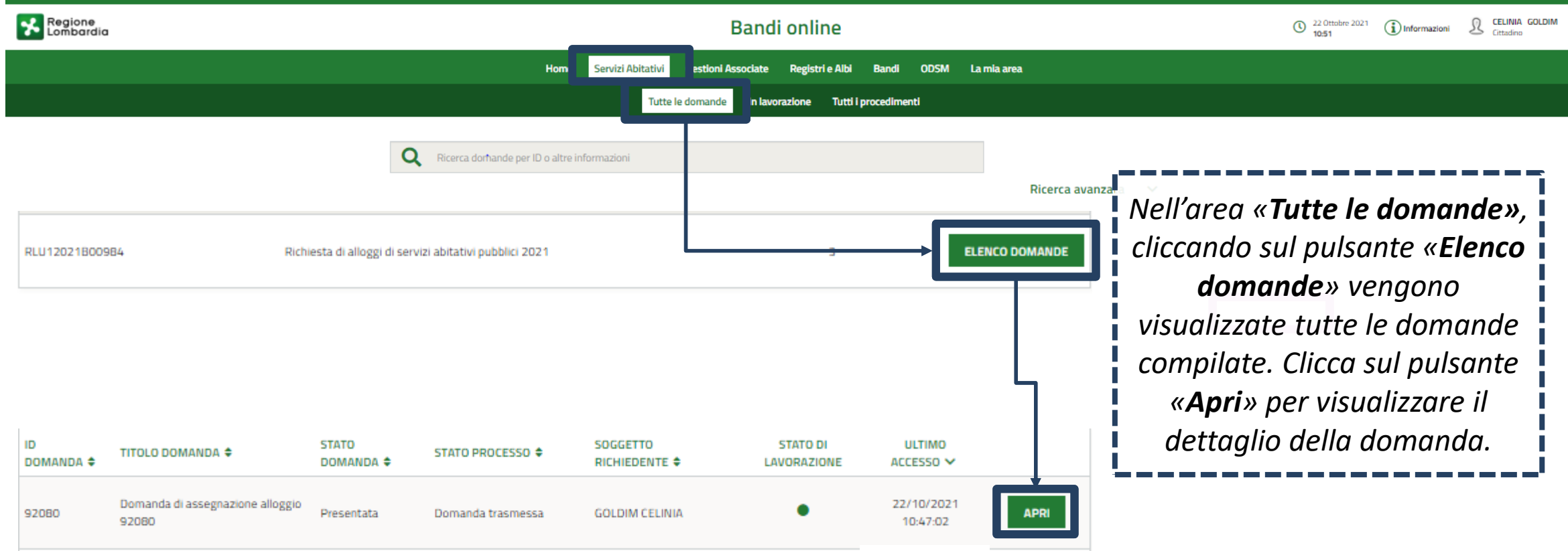

### **CITTADINO** *Rinuncia alla domanda trasmessa*

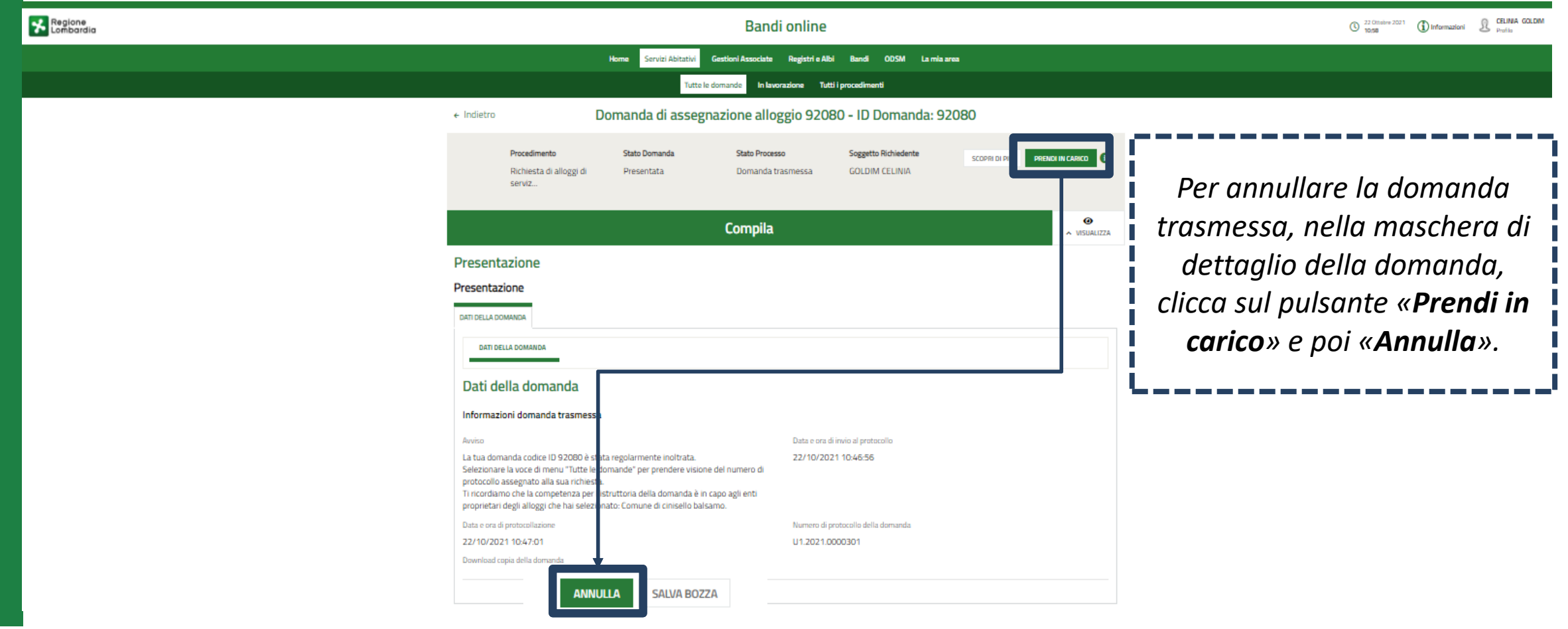

### **CITTADINO** *Rinuncia alla domanda trasmessa*

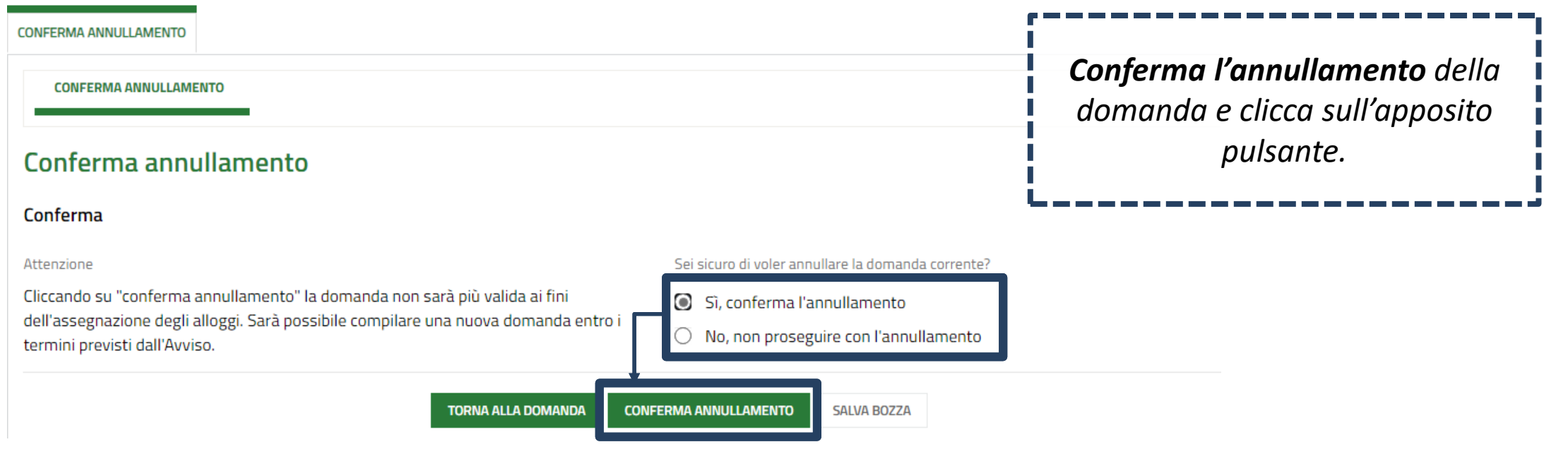

Le domande trasmesse possono essere annullate solo entro i termini stabiliti per l'Avviso e **non concorrono** per l'assegnazione degli alloggi di edilizia residenziale pubblica.

## **GRAZIE PER L'ATTENZIONE**

*piattaforma.casa@ariaspa.it*

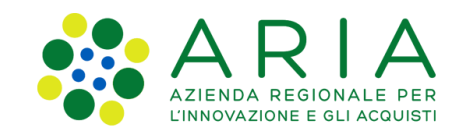

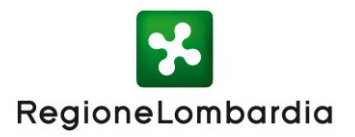